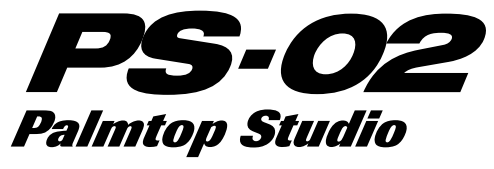

# オペレーションマニュアル

# はじめに

このたびは、ZOOM PS-02 Palmtop Studio(以下"PS-02" と呼びます)をお買い上げいただきまして、まことにありがと うございます。

PS-02の機能を十分に理解し、末永くご愛用いただくためにも、 このマニュアルをよくお読みくださるようお願いいたします。

#### なお、このマニュアルは一通りお読みになった後もお手元に保 管し、必要に応じてご参照ください。

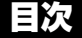

E

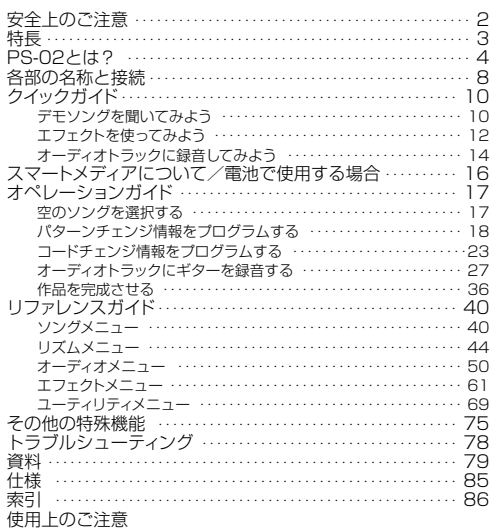

# 安全上のご注意

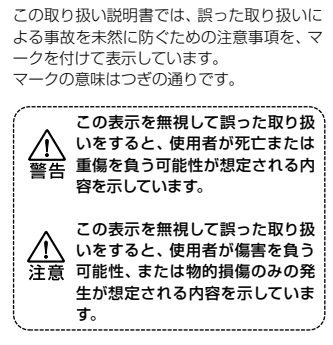

本製品を安全にご使用いただくために、つぎ の事項にご注意ください。

#### 電源について

● 本製品は、消費電流が大きいため、 Λ ACアダプターのご使用をお薦めし ますが、電池でお使いになる場合は、 アルカリ電池の使用をお薦めしま す。

#### ACアダプターによる駆動

- ACアダプターは、必ずDC9Vセン ターマイナス300mA(ズームAD-0006)をご使用ください。指定外 のACアダプターをお使いになりま すと、故障や誤動作の原因となり危 険です。
- ACアダプターの定格入力AC電圧と 接続するコンセントのAC電圧は必 ず一致させてください。
- ACアダプターをコンセントから抜 く時は、必ずACアダプター本体を 持って行ってください。
- 長時間ご使用にならない場合は、 ACアダプターをコンセントから抜 いてください。

#### 乾電池による駆動

- **市販の1.5V単4乾電池×4本(アル** カリ/マンガン)をお使いください。
- PS-02は充電機能を持っていませ  $h_{10}$

PS-02 Palmtop Studio

乾電池の注意表示をよくみてご使用 ください。

- 長時間ご使用にならない場合は、乾 電池をPS-02から取り出してくだ さい。
- 万一、乾電池の液もれが発生した場 合は、電池ケース内や電池端子に付 いた液をよく拭き取ってください。
- ご使用の際は、必ず電池ブタを閉め てください。

#### 使用環境について

∕∖∖ 洋書

> PS-02をつぎのような場所でご使用に なりますと、故障の原因となります。必 ずお避けください。

- 温度が極端に高くなる所や低くなる 所
- 湿度が極端に高い所
- 砂やほこりの多い所
- 振動や衝撃の多い所

#### 取り扱いについて

- PS-02は精密機器ですのでスイッ チ類は足で踏むなど無理な力を加え ないようにしてください。
- PS-02に異物 (硬貨や針金など)ま たは液体(水,ジュースやアルコー ルなど)を入れないように注意して ください。
- ケーブルを接続する際は、各機器の 電源を必ずオフにしてから行ってく ださい。
- 移動させる場合は一旦電源をオフに して必ずすべての接続ケーブルと ACアダプターを抜いてから行って ください。

#### 改造について

- ケースを開けたり改造を加えること は、故障の原因となりますので絶対 におやめください。
- 改造が原因で故障が発生しても当社 では責任を負いかねます。

# 特長

PS-02は、次のような特長を備えています。

#### ● 3つの機能を統合化

ドラム+ベースマシン、デジタルマルチレコーダー、マルチエフェ クターという3つの機能を手のひらサイズに統合化。ギター音色 の加工から、リズム演奏のプログラミング、ギター/ボーカルの録 音、最終ミックスダウンまで1台でこなす、全く新しいコンヤプト のハイパーマシンです。

#### ● 多彩なエフェクトを内蔵

歪み系エフェクト、モジュレーション系エフェクト、空間系エフェ クトにアンプシミュレータなどを加えた、多彩な50エフェクトを 内蔵。最大8種類のエフェクトを使ったエフェクトプログラムを、 本体内に120種類まで記憶できます。単体のギター用エフェクタ ーとしてはもちろん、ギター/ベース/ボーカルの録音用エフェ クターとしても活用できます。

その他、ミックスダウン時の音質や広がり感を調節するミックス ダウンエフェクトなどの特殊エフェクトも搭載しています。

#### ● 100曲分のリズム演奏をプログラム可能

リアルなドラムサウンド/ベースサウンドを使った、200種類を越 えるリズムパターンを内蔵。パターンやコードの順番をプログラ ムすることで、最大100曲の"ソング"を作成できます。個人練習 や曲作りに威力を発揮します。

#### ● 3トラックのデジタルレコーダー機能を搭載

ギター、ボーカル、CDプレーヤー、内蔵マイクの信号をスマート メディア上に録音/再生する、3トラックのデジタルレコーダー機 能を搭載。作成したリズムトラックの演奏に合わせてギターパー トとボーカルパートを重ね録音すれば、デモテープが簡単に作成 できます。オートパンチイン/アウト機能やバウンス機能にも対 応しています。

#### ● 使用場所を選ばない2電源方式

ACアダプター以外に、単4乾電池×4本による駆動も可能な2電源 方式。いつでもどこでも個人練習、アレンジ、アイディアのメモ録 音が行えます。

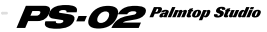

**特 長**

# PS-02とは?

# **1 楽器を直接接続するだけで、内蔵エフェクト をかけて録音できるデジタルMTR**

内蔵のリアルなドラム&ベースサウンドを使って バッキング演奏を作り、ギターの演奏やボーカル を重ね録音して、楽曲(ソング)を完成させるこ とができます。

PS-02は、スマートメディアに録音するタイプのデジタルMTR(マ ルチトラックレコーダー)で、スマートメディア上に最大100曲の ソングが作成できます。

1曲のソングには、内蔵リズム音源(ドラム&ベース)を使ったリズ ムトラックと、オーディオ信号を録音するオーディオトラック×3が 含まれています。

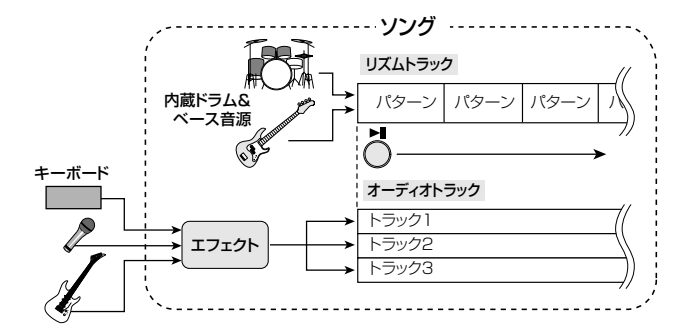

リズムトラックをプログラムしてオリジナルのバッキング演奏を作 成し、そのバッキングに合わせて楽器の演奏やボーカルを3本のオ ーディオトラックに録音できます。 録音が終わったら、オーディオトラックごとのパンやボリュームを 整え、ドラム、ベース、オーディオトラックのバランスを調節して、 ソングが完成します。

*4*

#### PS-02 Palmtop Studio

**P S-**

**0 2 と は ?**

# **2 打ち込み不要、パターンとコードを選んでい くだけでリズム伴奏が完成する**

リズムトラックのプログラミングは、あらかじめ 用意されたリズムパターンを選んで、コードを指 定するだけ。シーケンサー未経験者でも、簡単に バッキング演奏が作れます。

PS-02には、ロック、ブルース、ダンスなど200以上の"使える"リ ズムパターン(ドラム&ベースの演奏)がプリセットされています。 このパターンを演奏順に並べて、コードを指定するだけで、リズム トラックを作成できます。

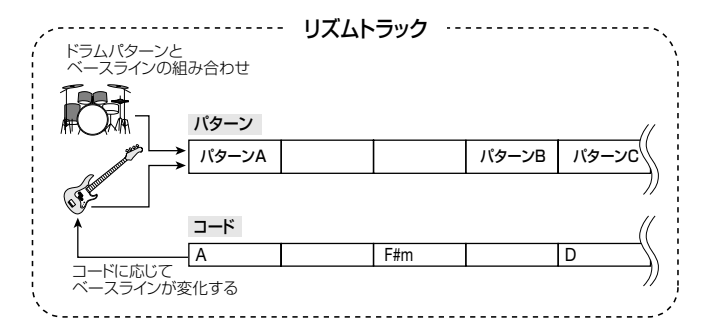

なお、内蔵されたドラム&ベースサウンドやパターンは、スマートメ ディアを通じてアップデートすることが可能です。将来ZOOMの Webサイト(http://www.zoom.co.jp)などで公開される予定のド ラム&ベースサウンドやパターンを加えることで、ライブラリーを 拡張できます。

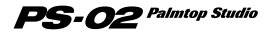

# **3 デジタルMTRならではの仮想トラック(テイ ク)機能や音質劣化のないバウンス機能を搭載**

PS-02では、1トラックごとに最大10テイク、合計 では30テイクもの録音が行えます。また、デジタル ピンポンを行う"バウンス機能"にも対応しているた め、実質的には録音回数に制限はありません。

PS-02のオーディオトラック1~3には、それぞれ10本の仮想トラ ック(これを"テイク"と呼びます)が用意されており、いずれか1本 のテイクを選んで録音/再生を行います。例えば、ギターソロを複 数のテイクに分けて録音しておき、後から聴き比べてベストのテイ クを選ぶといった使い方ができます。

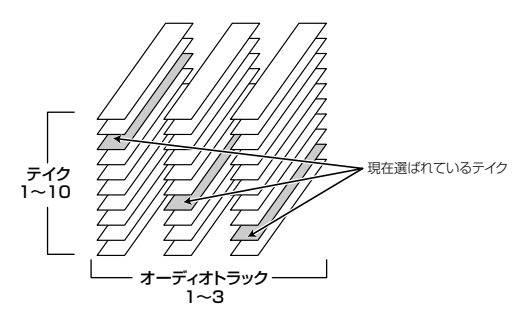

また、複数のトラックを1~2トラックにデジタルピンポンする"バ ウンス機能"も搭載しています。

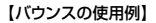

 $PS$ -02  $\it{Palmtop}$  Studio

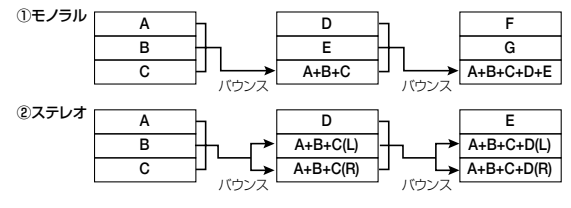

# **4 録音からミックスダウンまで大活躍のエフェ クトセクション**

ZOOM独自のVAMS技術を投入したアンプモデ リングサウンドや、エフェクトサウンドを活用で きます。ギターやボーカルにエフェクトをかけた 状態で録音するだけでなく、単体のアンプシミュ レーター/エフェクターとしても利用できます。

PS-02には、DRIVE(ドライブ)、CAB(キャビネットシミュレーター)、 MOD(モジュレーション)、REV(リバーブ)など、最大6系統のエフ ェクトモジュールを同時に使用できるマルチエフェクトが搭載され ています。

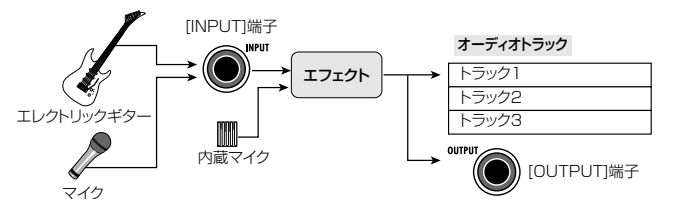

エフェクトの出力は[OUTPUT]端子とレコーダーの両方に内部接続 されており、エフェクトをかけた状態でオーディオトラックに録音で きるほか、単体のエフェクターとしても活用できます。また、内蔵エ フェクトを、完成したソング全体を加工する"ミックスダウンエフェ クト"として利用することも可能です。オーディオトラック、ドラム、 ベースをミックスした信号に広がり感を加えたり、低音域と高音域 を強調してメリハリの効いたサウンドに変えることができます。

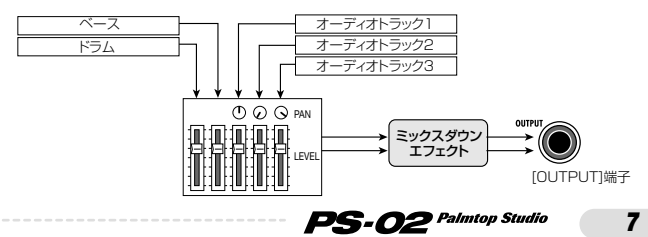

# **各部の名称と接続**

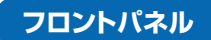

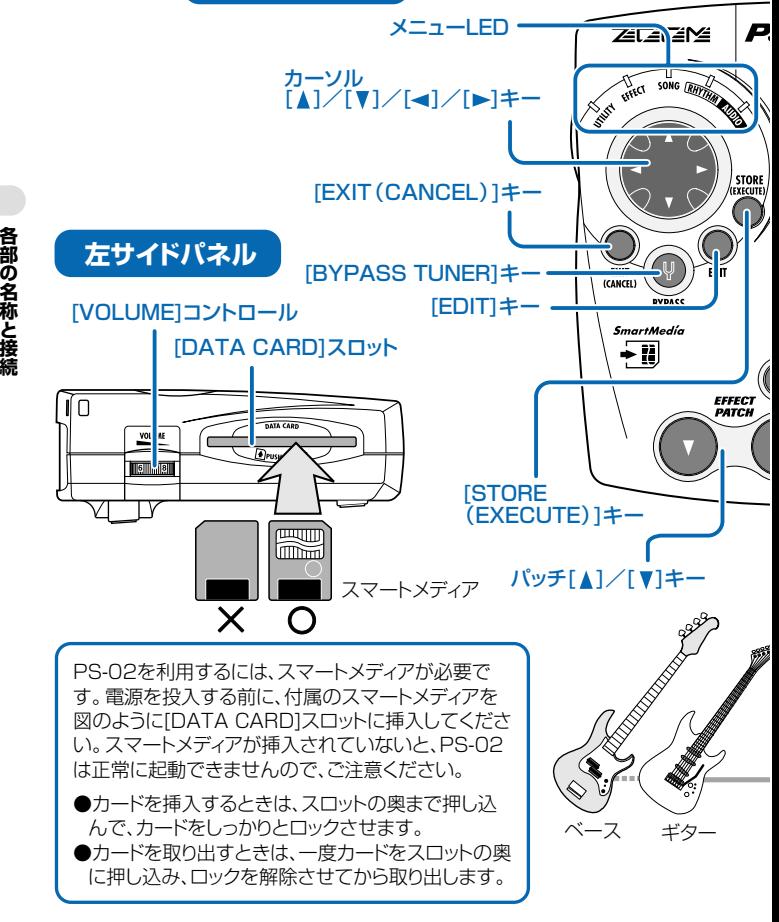

#### 各部の名称と接続

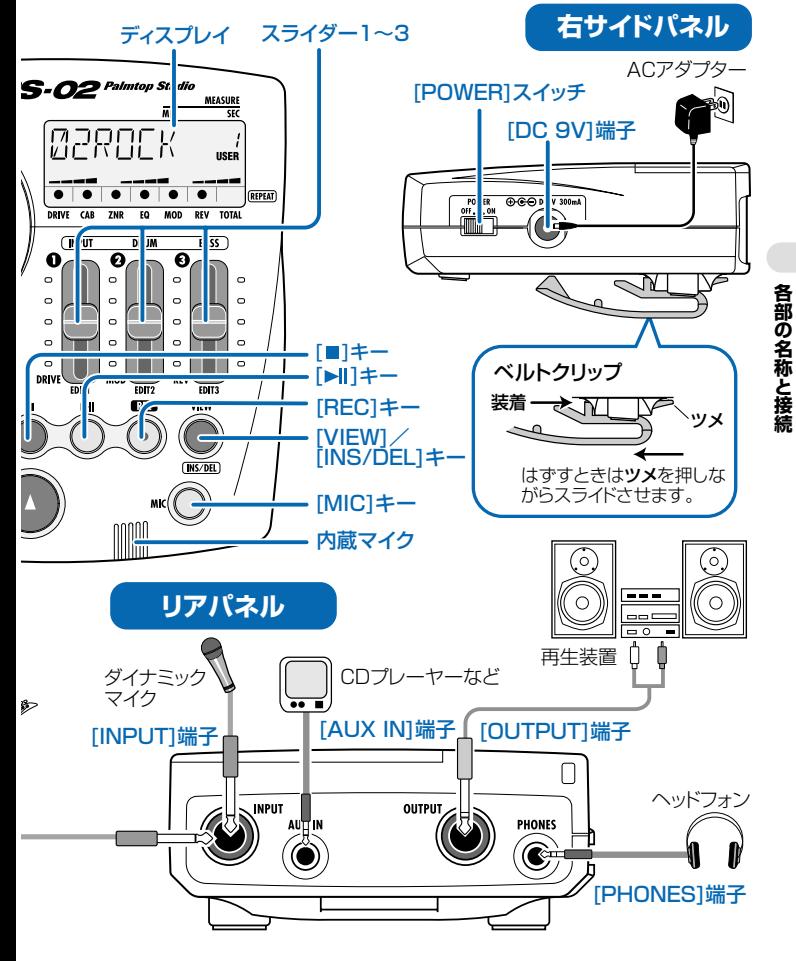

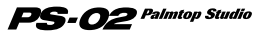

# **クイックガイド(1)デモソングを聞いてみよう**

ここでは、PS-02の付属スマートメディアに保存されているデモソングを聞い てみましょう。

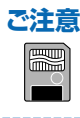

PS-02を利用するには、スマートメディアが必要です。電源 を投入する前に、付属のスマ ートメディアが[DATA CARD]スロットに挿し込まれていることを確認してください。

**電源を入れる�**

右サイドパネルの[POWER]スイッチを ONに切り替えてください。

このとき、PS-02の[VOLUME]コントロ ールは完全にしぼっておいてください。 また、PS-02→再生装置の順番で電源 を入れてください。スマートメディアから システムを読み込んでいる間、ディスプレ イに"LODING"と表示されます。読み込 みが終わると、PS-02が起動し、SONG のメニューLEDが点灯します。

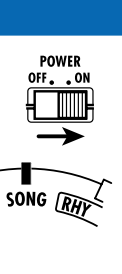

4

 $\mathbf{2}$ 

**ZECE ZAME CHY**  $\frac{1}{\sqrt{2}}$ **Andr** 

**EXT** 

干到

**ソングを選択する�**

カーソル[▲]/[▼]キーを使って、ソングナンバー1を 選択してください。

カーソル[▲]/[▼]キーのいずれかを押すと、ソングナン バー1~100が順番に切り替わります。付属のスマートメ ディアには、ソングナンバー1にオーディオトラック+リズム トラックを使ったデモソングが保存されています。

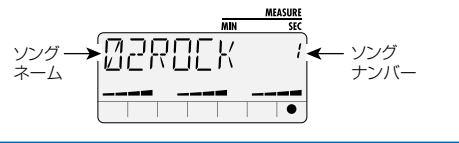

PS-02 Palmtop Studio

# **クイックガイド(1)デモソングを聞いてみよう**

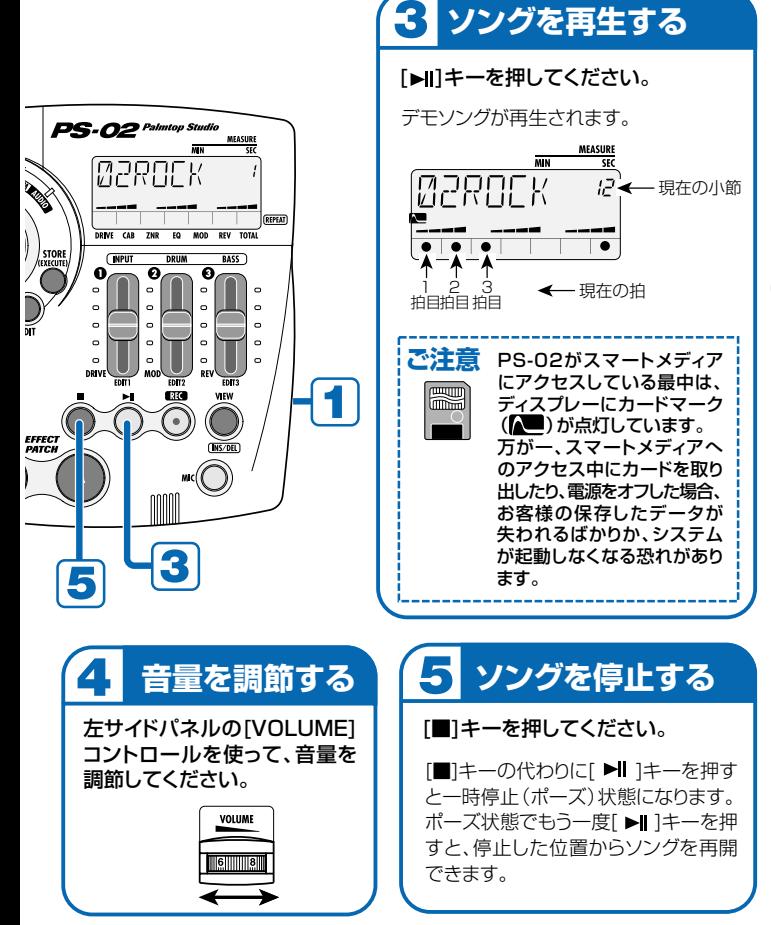

PS-02 Palmtop Studio

# **クイックガイド(2)エフェクトを使ってみよう**

PS-02には、プリセットパッチ×60とユーザーパッチ×60のエフェクトパッ チが内蔵されています。楽器を演奏しながらこれらのパッチを切り替えて、さ まざまなエフェクトを試してみましょう。

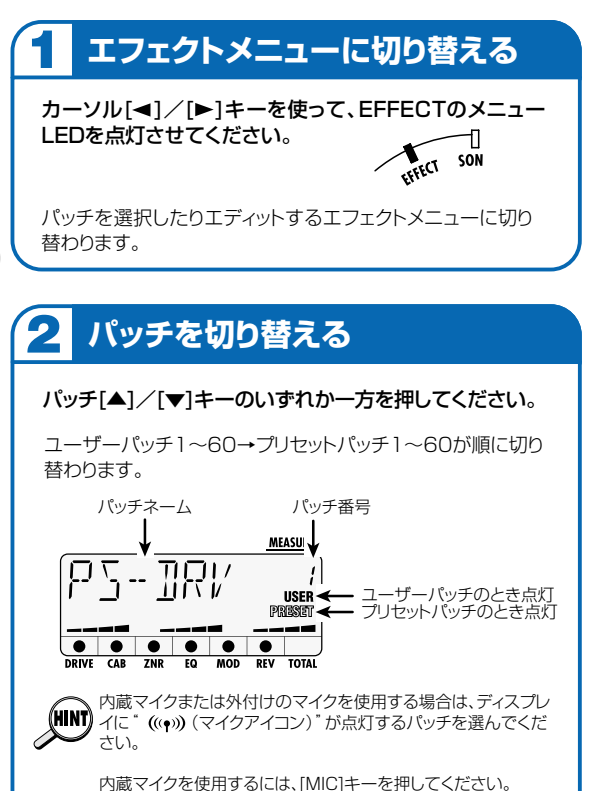

(((●)) が点滅しているパッチはミックスダウン用のパッチです。 ここでは選択しないでください。

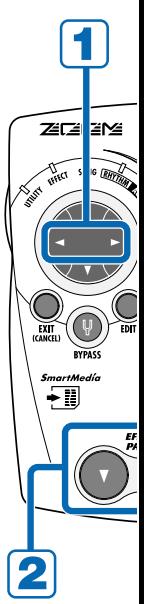

PS-02 Palmtop Studio

*12*

**クイックガイド (2)**エフェクトを使ってみよう

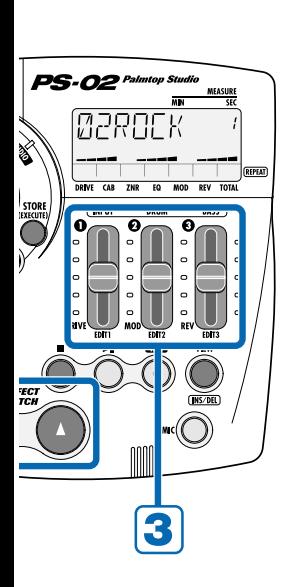

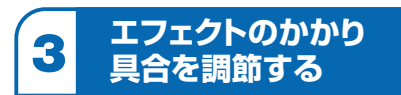

# スライダー1~3を操作してください。

スライダー1~3を使って、DRIVE/MOD/ REVモジュールの代表的なエフェクトパラメ ーターをエディットできます。加工したパッチ は、必要に応じてユーザーパッチに保存でき ます(→66ページ)。

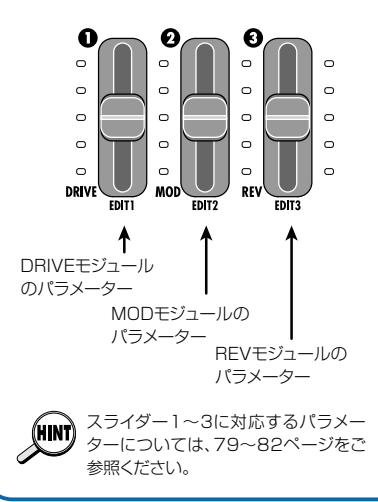

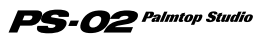

# **クイックガイド(3)オーディオトラックに録音してみよう**

デモソング(ソングナンバー1~50)とエフェクトパッチを選び、デモソングの バッキングに合わせて、ギターの演奏や歌などをオーディオトラックに録音し てみましょう。

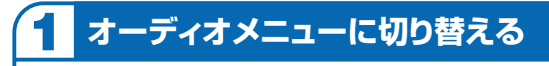

カーソル[▲]/[▶]キーを使って、AUDIOのメニューLEDを 点灯させてください。

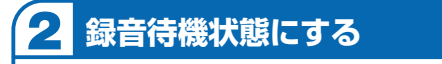

# [REC]キーを押してください。

**クイックガイド (3)**オーディオトラックに録音してみよう

[REC]キーが点滅し、トラック1が録音待機状態になります。この とき、画面下のドットが録音レベルを表示するレベルメーターとし て働きます。入力信号が大きいほど右側のドットが点灯します。

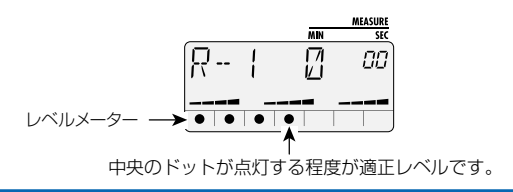

#### 3 **録音レベルを調節する�**

楽器を演奏しながら、スライダー1を使って録音レベルを調節 してください。

楽器を強く弾いたときに、中央のドットが点灯する程度までスライ ダー1を上げてください。

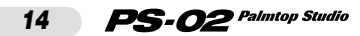

# **クイックガイド(3)オーディオトラックに録音してみよう**

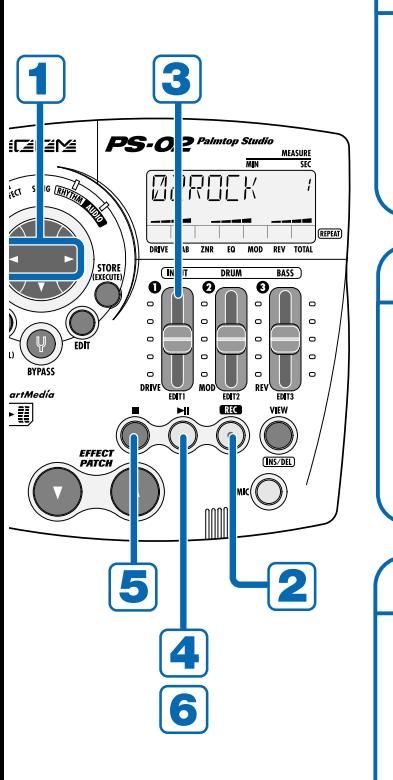

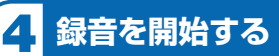

# [▶||]キーを押してください。

SONGモードで選択されたソングの再 生が始まり、同時にオーディオトラック の録音が始まります。リズムトラックを 聴きながら楽器を演奏してみましょう。

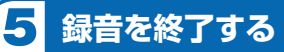

録音を終わらせたいときは、 [■]キーを押してください。

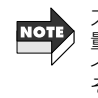

スマートメディアの空き容 量を使い切ると、ディスプレ イに"FULL"と表示され、 それ以上録音ができなくな ります。

#### 6 **再生する�**

[▶||]キーを押してください。

録音をやり直したいときは、もう一度 [REC]キー→[ ▶|| ]キーを押してくだ さい。

録音内容を消去したい場合は54ペ ージをご参照ください。

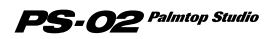

# スマートメディアについて

# ■スマートメディアに記録される内容について

PS-02に付属のスマートメディアには、デモソングの演奏データやオーデ ィオデータ以外にPS-02のシステムデータも収録されています。[DATA CARD]スロットに適切なスマートメディアが挿入されていなければ、PS-02は起動できませんので、ご注意ください。

# ■作業用スマートメディアについて

PS-02で録音を行う場合、オーディオデータはすべてスマートメディア上 に書き込まれます。付属のスマートメディアは、工場出荷時に若干の空き領 域が残っていますが、長時間の録音をするときは、デモソングを消去するか、 新しいスマートメディア(32MB以上を推奨)をご用意ください。 特に、スマートメディア上に収録されたシステムプログラムが壊れると、 PS-02が正常に起動できなくなってしまいます。このため、新しいスマー トメディアをフォーマットして作業用メディアを作り、本体に付属のスマー トメディアは、安全な場所に保管しておくことを強く推奨します。

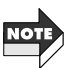

ソングの消去方法は、P43をご参照ください。 作業用スマートメディアの作り方は、P75をご参照ください。

# 電池で使用する場合

**1.**本体の電源がオフになっていること **3.**市販の単4乾電池4本(アルカリ電池をお を確認してください。薦めします)を、+/-の表示に合わせて 正しくセットしてください。 **2.**PS-02本体を裏返し、電池カバー を開けてください。  $\nabla$ の枠内を押しながら、 $\nabla$ の向 O  $\bullet$ きへスライドさせてください。 Θ Ω  $\mathbf{e}^{\mathbf{v}}$ 単4乾電池4本� 電池カバー  $\frac{75}{200M}$ ≝M **4.**電池カバーを手順2と逆方向にスライドさせて、閉めてください。 電池の残量が少なくなると、ディスプレイにBATTマーク( 2MH)が表示されます。 MOT PS-02を使用しないときは、電池の消耗をふせぐためになるべく電源をオフにしておきましょう。

# オペレーションガイド

ここでは、ゼロの状態から始めてソングを作成する手順を説明します。ソング が完成するまでの手順を大まかに分ければ、次の4つのステップがあります。

■ステップ1(PATTERN)·パターンをプログラムする → ↓ (ドラムの進行を作る)<br>●ステップ2(CHORD)・・・・・リズムトラックにコー! ●ステップ2(CHORD)・・・・・リズムトラックにコードをプログラムする (ベースのコード進行を決める) ●ステップ3(RECORD) ···· オーディオトラック1~3に録音する ↓ ●ステップ4(MIXDOWN)・・・・ドラム、ベース、オーディオトラックをミックスする

なお、オペレーションガイドでは、現在4つのステップのどの位置にいるのかを、 4つのブロックで表示します(黒地のブロックが現在位置です)。

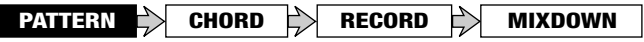

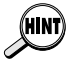

オペレーションガイドで説明する操作を行うには、スマートメディア上にある程 度の空き領域が必要です。本体に付属のスマートメディアを使用する場合は、あ らかじめ不要なソングを消去してください(→ページ43)。

# **●空のソングを選択する**

新規にソングを作成するときは、空のソングを選択することから始めます(また は、既存のソングを消去します。詳しい方法は→ページ43)。ここでは、本体に 付属のスマートメディアから、ソングナンバー51~100のソングを選択します。

**1.** カーソル[◀]/[▶]キーを使って、SONGのメニューLEDを点灯させ てください。

ディスプレイにソングメニューが表示されます。

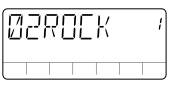

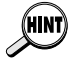

メニューLEDが変化しないときは、何回か[EXIT]キーを押してください。また、 [REC]キーが点灯しているときは、[■]キーを押してから[EXIT]キーを押してく ださい。

# **2.** カーソル「▲1/「▼1キーを使って、ソングナンバー51~100のいず れかを選択してください。

空のソングを選ぶと、ソングネームの位置に"EMPTY"と表示されます。

# **●パターンチェンジ情報をプログラムする**

ソングのリズムトラックに、パターンを切り替える情報(パターンチェンジ情報) をプログラムします。

ここでは、次の図のようなパターンチェンジ情報をプログラムしてみましょう。

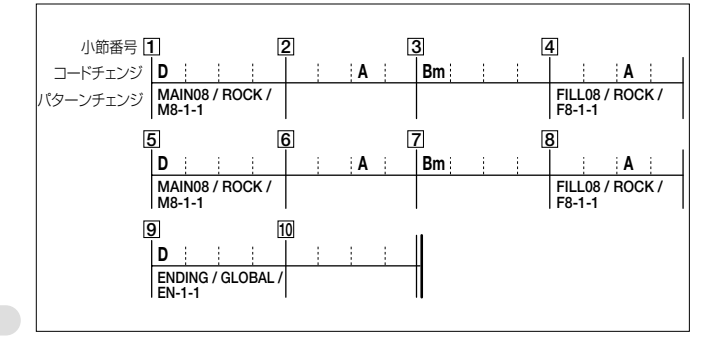

# ◆空き小節を作る(小節の挿入)

**オ ペ レ ー シ ョ ン ガ イ ド**

リズムトラックをゼロからプログラムをするときは、まず曲の長さ(小節数)に 合わせて、リズムトラックに空きの小節を挿入します。

1. カーソル[◀]/[▶]キーを押して、RHYTHMのメニューLEDを点灯 させてください。

ディスプレイがリズムメニューに切り替わります。このメニューでは、リズ ムトラックの各種設定やプログラムを行います。

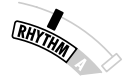

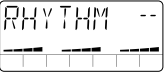

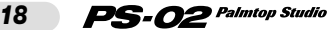

#### **2.** [REC]キーを押してください。

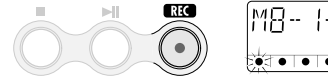

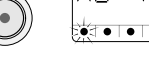

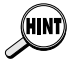

空のソングを選択して[REC]キーを押すと、自動的に2小節のリズムトラックが 作成され、1小節目に"M8-1-1"のパターンチェンジ情報と"Am"(Aマイナー) のコードチェンジ情報が入力されます。

Ω1

#### **3.** カーソル[▶]キーを2回押してください。

カーソル[▲]/[▶]キーを押すと、リズムトラックの現在位置が前後の小節 に移動していきます。カーソル「▶1キーを2回押して、3小節目に移動する と、ディスプレイに"END"と表示されます(このときディスプレイ右上の小 節番号は表示されません)。"END"は、リズムトラックの終了位置を示す特 殊な情報です。この例では、10小節のリズムトラックを作成したいので、 あと8小節を追加します。

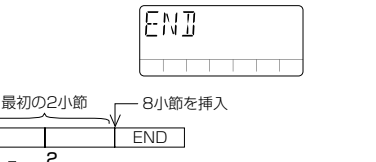

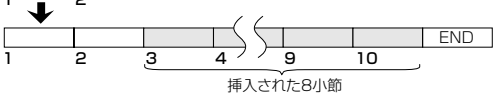

# **4.** [INS/DEL]キーを押してください。

小節を挿入する画面が表示されます。

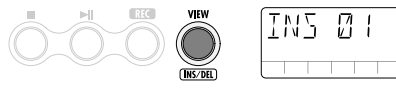

## **5.** スライダー3を使って、挿入する小節数を8に指定してください。

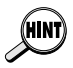

・ 挿入する小節数は1~99まで設定できます。小節数を指定するときは、スラ イダー2を使って小節数の10の位、スライダー3を使って小節数の1の位の 数を指定します。

・ リズムトラックの長さは、後から小節単位で削除できます(→22ページ)。

# $PS$ - $O2$  Palmtop Studio

# **6.** [STORE(EXECUTE)]キーを押してください。

指定した小節数が追加されます。

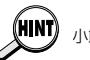

小節の挿入をキャンセルしたいときは[EXIT(CANCEL)]キーを押してください。

# ◆パターンチェンジ情報を入力する

パターンを切り替える小節に、パターンチェンジ情報を入力していきます。

## **1.** カーソル「◀1キーを繰り返し押して、小節番号1に移動してください。

# **2.** スライダー1~3を使って、1小節目のリズムパターンとして "MAIN08 / ROCK / M8-1-1"を選択してください。

 $\mathbf{O} \mathbb{R}$   $\Lambda$ 

PS-02に内蔵されているパターンは、セクション/スタイル/バリエーシ ョンの3つの要素に分類されており、それぞれスライダー1/2/3を使って 選択できます。

この例では、スライダー1/2/3を使ってMAIN08 / ROCK / M8-1-1 の順番に選択してくだい。 **QMA** 

**0 MA** 

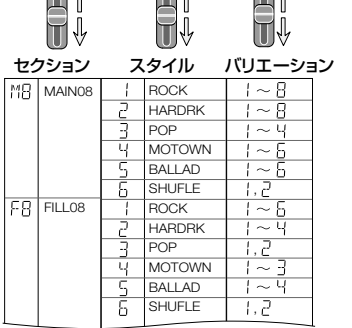

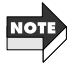

*20*

**オ ペ レ ー シ ョ ン ガ イ ド**

ディスプレイのリズムパターン表示は、バリエーション名が優先されます。セク ション名やスタイル名は、スライダー1/2を使って選択した直後のみ表示され ます。

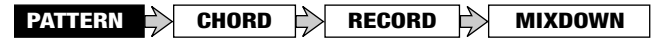

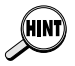

- 選択可能なリズムパターンの種類については、83ページをご参照ください。
- プログラム中には、[▶]キー/[■]キーを使って選択したパターンの再生/ 停止が行えます。
- ・ ある小節にパターンチェンジ情報が入力されると、次のパターンチェンジ情 報が入力されている小節まで、同じパターンが繰り返し演奏されます。 ・ パッチ[▼]/[▲]キーでもパターンを変更することができます。
- **3.** カーソル「◀1/「▶1キーを使って、次にパターンが変化する小節番号 (この例では"4")に移動してください。

パターンチェンジ情報が入力されていない小節では、下の図のように、ディ スプレイに"PTN<--"と表示されます。

$$
\begin{array}{|c|c|c|}\n\hline\nPTN & \cdots & 04 \\
\hline\n\end{array}
$$

**4.** スライダー3を使って、4小節目のパターンチェンジ情報(この例では "FILL08 / ROCK / F8-1-1")を入力してください。

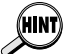

直前に入力したものとバリエーションのみが違うパターンチェンジ情報を入力 するときは、セクションとスタイルの選択を省略できます。

**5.** 同じ要領で、小節番号5、8、9にもパターンチェンジ情報を入力して ください。

#### ◆パターンチェンジ情報を修正/消去するには

- ・ 入力したパターンチェンジ情報を修正したいときは、パターン入力画面で その小節番号に移動し、スライダー1~3を使って正しいパターンを指定し てください。
- ・ 入力したパターンチェンジ情報を消去したいときは、パターン入力画面で その小節番号に移動し、スライダー1を下げきってください。 ディスプレイに"------"としばらく表示された後、"PTN<--"の表示に変わり、 選択したパターンチェンジ情報が消去されます。

1小節目のパターンチェンジ情報を消去した場合、"MAIN08 / ROCK / M8-1-1"のパターンで演奏されます。

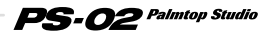

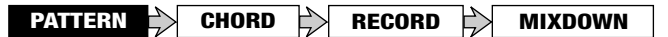

### ◆不要な小節を削除するには

**1.** 不要な小節を削除するには、パターン入力画面で削除を開始する最初 の小節番号に移動し、[INS/DEL]キーを2回押してください。

小節を削除する画面が表示されます。

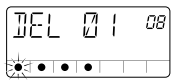

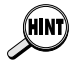

[INS/DEL]キーを押すたびに、小節を挿入する画面→削除する画面→パターン 入力画面が切り替わります。

**2.** スライダー2/3を使って、削除する小節数を指定してください。

削除する小節数は1~99まで設定できます。小節数を指定するときは、ス ライダー2を使って小節数の10の位、スライダー3を使って小節数の1の位 の数を指定します。

**3.** 削除を実行するには、[STORE(EXECUTE)]キーを押してください。

手順1で指定した小節を開始点として、手順2で指定した小節数が削除され ます。

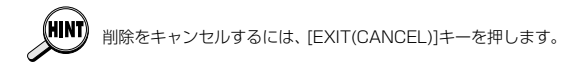

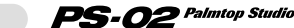

# **●コードチェンジ情報をプログラムする**

パターンが入力できたら、18ページの図に従って、コードチェンジ情報をプロ グラムしてみましょう。コードチェンジ情報はパターンチェンジ情報とは異な り、1拍単位で位置を指定できます。

#### ◆コードチェンジ情報を入力する

1. パターン入力画面で、カーソル「▲1キー(または「▼1キー)を押してく ださい。

コードチェンジ情報を入力する画面(コード入力画面)に切り替わります。

Ή∄(--ΩB  $\blacksquare\bullet\blacksquare\bullet\blacksquare\bullet$ 

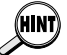

リズムトラックのプログラム中には、カーソル[▲]([▼])キーを押すたびに、パ ターン入力画面とコード入力画面が交互に切り替わります。

#### **2.** カーソル[▲]/[▶]キーを使って小節番号1に移動してください。

初期状態では、1小節目に"Am"(Aマイナー)のコードチェンジ情報のみが 入力されています。

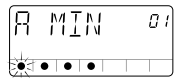

**3.** スライダー1/2を使って、1小節目のコード(この例題曲では"D")を 指定してください。

コード入力画面では、スライダー1でコードのルート、スライダー2でコード の種類(メジャー、マイナー、etc...)を選択します。

 $\mathbf{PS}\text{-}{\boldsymbol{O}}$ 2 Palmtop Studio

**オ ペ レ ー シ ョ ン ガ イ ド**

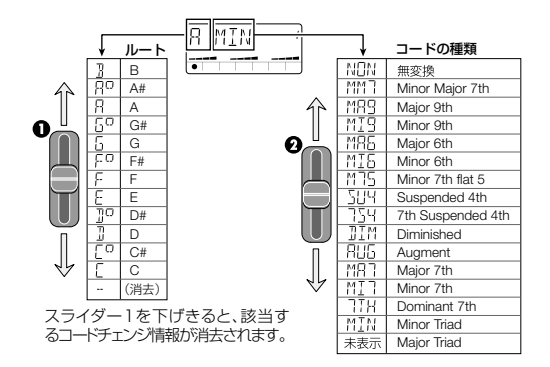

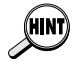

- ・ それぞれのパターンには固有のベースフレーズがプログラムされています。 このベースフレーズは、指定したコードのルートに応じて、上下に移調され ます。また、コードの種類によっては、フレーズの一部が変換される場合が あります。
- ・ 常にルートのみを演奏するようなパターンを選択した場合、あるいはコード の種類として"NON"を選択した場合は、移調のみが行われ、フレーズの変換 は行われません。

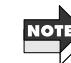

- ・ 選択したコードの種類によっては、そのパターンにそぐわないベースライン に変換されることもありますので、ご注意ください。
- ・ パターンチェンジ情報と同じように、ある小節にコードチェンジ情報が入力 されると、次のコードチェンジ情報が入力されている位置まで、同じコード が演奏されます。このとき、コードチェンジ情報が入力されていない小節で は、ディスプレイに"CHD<--"と表示されます。

#### **4.** カーソル[▶]キーを使って小節番号2に移動してください。

PS-02 Palmtop Studio

次に、2小節目の3拍目にコードチェンジ情報"A"(Aメジャー)を入力して みましょう。小節の先頭以外の位置にコードチェンジ情報を入力するとき は、まず目的の小節に移動してから、1拍単位で入力位置を指定します。小 節内の現在位置は、次の図のようにドットの点滅で確認できます。

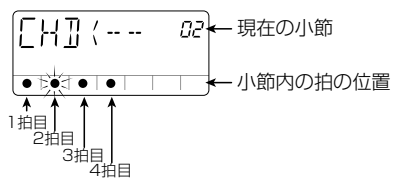

#### **5.** パッチ[▲]キーを2回押してください。

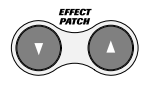

コード入力画面では、パッチ[▲]/[▼]キーを使って小節内の位置を1拍単 位で移動できます。それに伴って、小節内の現在位置を表すドットの点滅が、 3拍目に移動します。

- **6.** スライダー1/スライダー2を使って"A"(Aメジャー)のコードを指定 してください。
- **7.** 同じ要領で、18ページの図を参考に、他の小節にもコードチェンジ情 報を入力してください。

#### ◆コードチェンジ情報を修正/消去する

- ・ 入力したコードチェンジ情報を修正したいときは、コード入力画面でその位 置に移動し、スライダー1/スライダー2を使って正しいコードを指定して ください。
- ・ 入力したコードチェンジ情報を消去したいときは、コード入力画面でその位 置を呼び出し、スライダー1を下げきってください。ディスプレイには "CHD<--"と表示され、選択したコードチェンジ情報が消去されます。

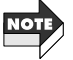

1小節目のパターンチェンジを消去した場合、"Am(Aマイナー)"のコードで演 奏されます。

### ◆完成したリズムトラックを聴いてみる

- **1.** 完成したリズムトラックを聴くには、[■]キーを押してコード入力画面 を抜けて、[▶||]キーを押してください。
- **2.** テンポを調節したいときは、[EDIT]キーを押してください。 現在のテンポ(BPM)が表示されます。

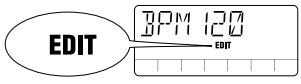

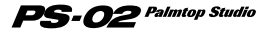

**オ ペ レ ー シ ョ ン ガ イ ド**

**PATTERN**  $\Rightarrow$  **CHORD**  $\Rightarrow$  **RECORD**  $\Rightarrow$  **MIXDOWN** 

## **3.** カーソル「▲1/「▼1キーまたはスライダー1~3を使って、BPMの値 を調節してください。

**カーソル[▲]/[▼]キーを使う場合は、BPMの値が1つずつ上下します。ま** た、スライダー1~3でそれぞれの位の数値を調節できます。

#### **4.** テンポが決まったら、[EXIT(CANCEL)]キーを押してください。

#### **5.** リズムトラックを停止するには、[■]キーを押してください。

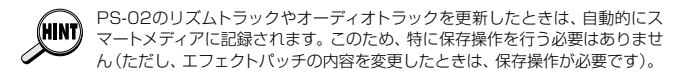

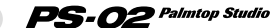

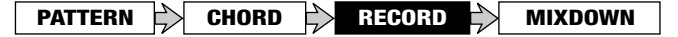

# **●オーディオトラックにギターを録音する**

リズムトラックのプログラムが終了したら、いよいよギターにエフェクトをか けた状態で、オーディオトラック1~3に録音してみましょう。

# リズムギター1の録音

まずは、オーディオトラック1に、次のようなリズムギターのバッキング演奏を 録音してみます。

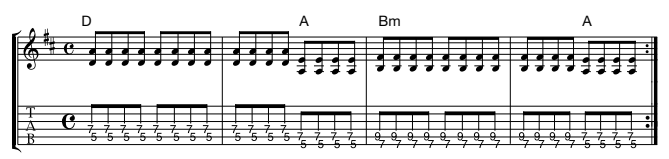

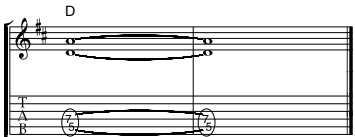

◆録音前の準備

# 1. カーソル[◀]/[▶]キーを使って、EFFECTのメニューLEDを点灯さ せてください。

ディスプレイがエフェクトメニューに切り替わります。このメニューでは、 エフェクトパッチの選択やイージーエディットを行います。

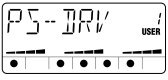

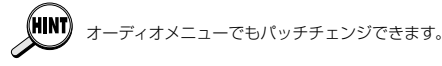

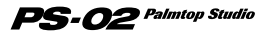

**2. パッチ[▼]/[▲]キーを使って、エフェクトパッチを選択してください。** 

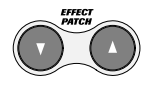

ここでは、歪み系のパッチを選んでみましょう。

**3. [▶||]キーを押してください。** 

自動的にソングメニューに移行し、リズムトラックが再生されます。リズム トラックの演奏を聴きながら、27ページの譜例を練習してみましょう。

# **4.** リズムトラックのテンポを調節したいときは、 カーソル「▶1キーを 1回押してリズムメニューに移り、テンポを変更してください。

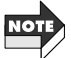

**オ ペ レ ー シ ョ ン ガ イ ド**

リズムトラックのテンポは、必ずオーディオトラックの録音を始める前に決定し てください。オーディオトラックに録音した後でテンポを変更してしまうと、リ ズムトラックとオーディオトラックがずれてしまいますのでご注意ください。

## ◆オーディオトラック1に録音する

**1.** [■]キーを押してソングのリズムトラックを停止してください。

## **2.** カーソル[◀]/[▶]キーを使ってAUDIOのメニューLEDを点灯させ てください。

ディスプレイがオーディオメニューに切り替わります。このメニューでは、 オーディオトラックの録音や編集を行います。

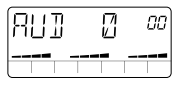

## **3.** [REC]キーを押してください。

録音先のトラックを選択する画面が表示されます。この画面では、下のドッ トが録音レベルを表示するレベルメーターとして働きます。

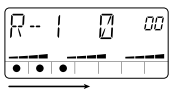

入力信号が大きいほど右側のドットが点灯

**4.** ディスプレイに"R-1"(録音トラックとして、オーディオトラック1が 選択された状態)と表示されていることを確認してください。 "R-2"または "R-3" と表示されている場合は、 カーソル[▲]/[▼]キーを使

ってオーディオトラック1を選択してください。

- **5.** ギターを演奏しながらスライダー1を操作して、強く弾いたときに中 央のドットが点灯するくらいに録音レベルを調節してください。 録音待機状態では、スライダー1~3を使ってオーディオトラック1~3の録 音レベルを調節します。詳しくは14ページをご参照ください。
- **6.** 準備ができたら、[▶||キーを押して録音を開始してください。

"カッカッカッカッ"と4拍(1小節)のプリカウントが鳴った後で、ソングの リズムトラックが再生され、オーディオトラック1の録音が開始されます。

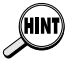

-<br>リカウントの回数や鳴らし方は、好みに応じて変更できます (→72ページ)。

#### **7.** 録音を終了したいときは、[■]キーを押してください。

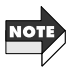

- リズムトラックの演奏が終了しても、[■]キーまたは[▶|]キーを押して録音 を終了しない限り、スマートメディアの空き容量を使い切るまで、オーディ オトラックの録音が続きますのでご注意ください。スマートメディアの容量 を使い切るまで録音してしまうとディスプレイに"FULL"と表示されます。 ・ 誤ってスマートメディアの空き容量を使い切って切ってしまった場合は、オ ーディオトラックを削除してください(→54ページ)。
- **8. 録音内容を聴くには、[▶Ⅱ]キーを押してください。**

ソングのリズムトラックと録音されたオーディオトラック1が、先頭から再 生されます。録音をやり直したいときは、手順3から操作を繰り返してくだ さい。

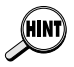

必要なら、現在のテイクはキープしたままで、別のテイクを録音することも可 能です。詳しくは53ページをご参照ください。

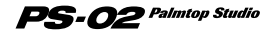

**オ ペ レ ー シ ョ ン ガ イ ド**

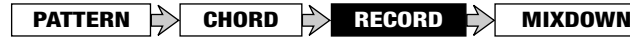

リズムトラックとオーディオトラック1を聴きながら、オーディオトラック2に 次のリズムギターを録音してみましょう。

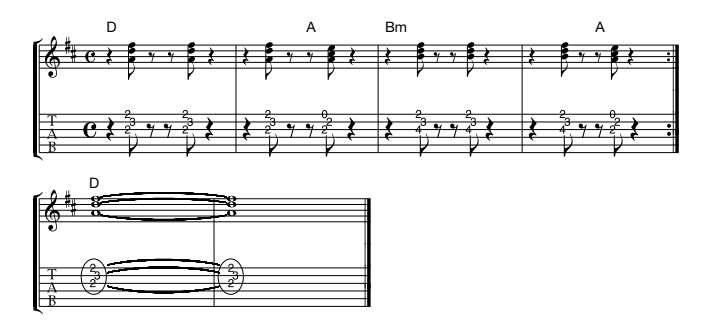

1. カーソル[◀]/[▶]キーを使って、EFFECTのメニューLEDを点灯さ せ、エフェクトパッチを選択してください。

リズムギター2には、クリーン系のパッチを選んでみましょう。

**2.** [▶ ]キーを押してください。

[▶||]キーを押すと、ソングのリズムトラックと録音済みのオーディオトラッ ク1が再生されます。上の譜例を練習してみましょう。

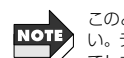

**オ ペ レ ー シ ョ ン ガ イ ド**

このとき、リズムトラックのテンポは、絶対に変更しないように注意してくださ い。テンポを変更してしまうと、リズムトラックとオーディオトラック1がずれ てしまいます。

## **3.** カーソル「◀1/「▶1キーを押してAUDIOのメニューLEDを点灯させ てください。

**4.** [REC]キーを押してください。

録音先のトラックを選択する画面が表示されます。

- **5.** カーソル「▲1/「▼1キーを使って、録音するトラックとしてオーディオ
- *30* PS-02 Palmtop Studio

トラック2を選択してください。

굠 nп

**6.** ギターを演奏しながらスライダー2を操作して、録音レベルを調節し てください。

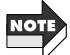

エフェクト通過後のレベルは、選択されているパッチに応じて異なる場合があ ります。このため、録音レベルは、エフェクトパッチを切り替えるたびに再調節 してください。

7. [ ▶ | ]キーを押して録音を開始してください。

4拍(1小節)のプリカウントの後で、リズムトラックとオーディオトラック1 の再生が始まり、同時にオーディオトラック2の録音が開始されます。

**8. 録音を終了するには、[■]キーを押してください。** 

リズムトラックの演奏やオーディオトラック1の再生が終了しても、[■]キー を押して録音を終了しない限り、オーディオトラック2の録音が続きますの でご注意ください。

**9. 録音内容を聴きたいときは、[▶||]キーを押してください。** 

緑音をやり直したいときは、手順4から操作を繰り返してください。オーテ ィオトラックを削除する方法は54ページをご参照ください。

# リードギターの録音

オーディオトラック1、2の録音が終わったら、オーディオトラック3にリードギ ターのアドリブソロを録音してみましょう。

1. カーソル[◀]/[▶]キーを使って、EFFECTのメニューLEDを点灯さ せ、エフェクトパッチを選択してください。

ここでは、お好みに合わせてパッチを選んでみましょう。

**2. [ ▶ | ]キーを押してください。** 

ソングのリズムトラックと録音済みのオーディオトラック1+2が再生され

**オ ペ レ ー シ ョ ン ガ イ ド**

# $\mathbf{PS}\text{-}{\boldsymbol{O}}$ 2 Palmtop Studio

ますので、バッキングに合わせて練習をしてみましょう。

- **3.** カーソル[◀]/[▶]キーを使ってAUDIOのメニューLEDを点灯させ、 [REC]キーを押してください。
- 4. カーソル「▲1/「▼1キーを使って、 オーディオトラック3を選択してく ださい。

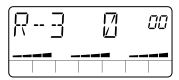

- **5.** ギターを演奏しながらスライダー3を操作して、録音レベルを調節し てください。
- **6. 録音を開始するには、[▶Ⅱ]キーを押してください。**

4拍(1小節)のプリカウントの後に、ソングのリズムトラックとオーディオト ラック1+2の再生が始まり、オーディオトラック3の録音が開始されます。

#### **7. 録音を終了するには、[■]キーを押してください。**

 $PS$ - $O2$  Palmtop Studio

#### **8. 録音内容を聴きたいときは、[▶||]キーを押してください。**

録音をやり直したいときは、手順3から操作を繰り返してください。 再生中に[▶|| ]キーを押してソングを一時停止させ、[REC]キー→[▶|| ]キー の順に押せば、その位置から録音を再開できます。ただし、途中の何も録音 されていない位置から録音を始めることはできません。

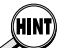

**オ ペ レ ー シ ョ ン ガ イ ド**

- ・ パンチイン/アウト機能を使えば、オーディオトラックの一部のみを録音し 直すことができます(→55ページ)。
	- ・ さらにパートを重ねて録音したいときは、PS-02のバウンス機能を使って3ト ラックの録音内容を1~2トラックにまとめることができます(→58ページ)。

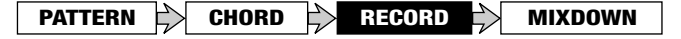

# マイクを使って録音するときは

ここまでの説明は、[INPUT]端子に接続したエレクトリックギターを録音する 方法を紹介してきましたが、場合によってはマイクを使ってボーカルやアコー スティックギターを録音したいこともあるでしょう。そこで、内蔵マイク(また は[INPUT]端子に接続されたマイク)を使った録音の操作手順を説明します。

#### ◆準備

- **1.** 外部マイクを使用するときは、マイクケーブルを[INPUT]端子に接続 してください。
- **2.** カーソル[◀]/[▶]キーを使って、EFFECTのメニューLEDを点灯さ せてください。
- **3.** パッチ[▲]/[▼]キーを使って、ディスプレイに"(((\*)) (マイクアイコ ン)"が点灯するパッチを選んでください。

ディスプレイに ((\*) (マイクアイコン)" が点灯するパッチは、マイク入力 専用のパッチです。内蔵マイクまたは[INPUT]端子に接続された外付けマ イクを使用するには、このタイプのパッチを選択しなければなりません。

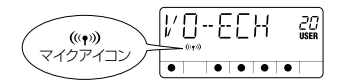

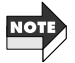

- ・ ここで言う"マイク入力専用のパッチ"とは、DRIVEモジュールのエフェクト タイプとして"MICPRE"が選択されたパッチを指します。
- ・ 上記以外のパッチが選ばれているときは、内蔵マイクが使えませんし、 [INPUT]端子に外付けマイクを接続しても、十分なゲインは得られませんの で、ご注意ください。

#### **4.** 内蔵マイクを使うときは、[MIC]キーを押してください。

[MIC]キーが点灯し、内蔵マイクからの入力信号が録音ソースとして選択さ れます。

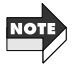

[MIC]キーが点灯している間は、[INPUT]端子が利用できません。外部マイクを 使用する場合は、手順4を省略して次の手順に進んでください。

**オ ペ レ ー シ ョ ン ガ イ ド**

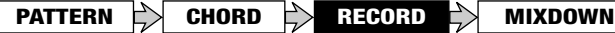

### ◆マイクの入力ゲインを設定する

## **5.** カーソル「◀1キーを押して、UTILITYのメニューLEDを点灯させてく ださい。

ディスプレイがユーティリティメニューに切り替わります。このメニューで は、PS-02全般に関する各種設定を行います。

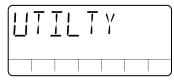

**6.** [EDIT]キーを押し、カーソル[◀]/[▶]キーを使ってディスプレイに "MIC-G"と表示させてください。

ディスプレイの右上に、現在のマイク入力用のゲイン設定が表示されます。

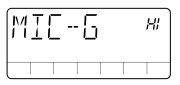

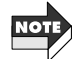

**オ ペ レ ー シ ョ ン ガ イ ド**

この設定項目は、マイク入力用のパッチが選択されているときのみ有効です。

# 7. カーソル[▲]/[▼]キーまたはスライダー1を使って、マイク入力の ゲイン(LoまたはHI)を設定してください。

#### ●内蔵マイクを使う場合

- ・Lo ・・・・・オンマイク用のゲイン設定です。PS-02本体を手に持ってボ ーカルを録音するときや、アコースティックギターの近く(サ ウンドホールから約30cm程度)に置いて録音するときなど に使用します。
- ・HI ・・・・・オフマイク用のゲイン設定です。例えばスタジオ内のバンド 演奏全体を録音したいときなどに使用します。

#### ●外部マイクを使う場合

- ・Lo ・・・・・出力レベルの高いマイクに適したゲイン設定です。
- ・HI ・・・・・出力レベルの低いマイクに適したゲイン設定です。

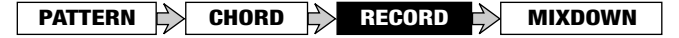

## **8.** マイクゲインの設定が済んだら、[EXIT(CANCEL)]キーを押してく ださい。 ユーティリティメニューに戻ります。

**9.** オーディオメニューに戻って、録音トラックを選び、録音レベルを設 定した後で、録音を開始してください。

録音の手順は、エレクトリックギターの場合と同じです。

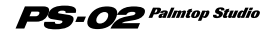

# **●作品を完成させる**

オーディオトラックの録音が終わったら、リズムトラックとオーディオトラック の音量バランスなどを調節してソングを完成させましょう。

# リズムトラックの音量バランスを調節する

リズムトラックで演奏されるドラムとベースの音量バランスを調節します。

1. カーソル「◀1/「▶1キーを使って、RHYTHMのメニューLEDを点灯 させてください。

ディスプレイがリズムメニューに切り替わります。

**2. [▶||1キーを押してください。** 

ソングのリズムトラックとオーディオトラック1~3が再生されます。

**3.** スライダー2/3を使って、リズムトラックのドラム/ベースの音量を 調節してください。

ディスプレイ下のバーグラフに、大まかな音量バランスが表示されます。

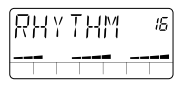

**オ ペ レ ー シ ョ ン ガ イ ド**

リズムメニューでソングを再生しているとき、スライダー1は入力信号の音量を 調節します。

# オーディオトラックの音量バランスと定位を調節する

オーディオトラック1~3の音量バランスとパン(定位)を調節します。

# ◆オーディオトラックごとの音量を調節する

1. カーソル「◀1/「▶1キーを使って、AUDIOのメニューLEDを点灯さ せてください。

ディスプレイがオーディオメニューに切り替わります。

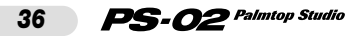
**PATTERN CHORD RECORD MIXDOWN**

**2. [▶||]キーを押してください。** 

ソングのリズムトラックとオーディオトラック1~3が再生されます。

**3.** スライダー1~3を使って、オーディオトラック1~3の音量バランス を調節してください。

ディスプレイ下のバーグラフに、各オーディオトラックの大まかな音量バラ ンスが表示されます。

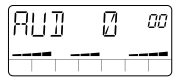

### ◆オーディオトラックごとの定位を調節する

**4.** [EDIT]キーを押してください。

オーディオトラックの各種設定を行うオーディオエディットメニューに切り 替わり、各トラックの定位を設定する画面が表示されます。

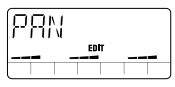

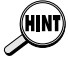

**オーディオエディットメニューでも、[▶||]キーや[■]キーを使ってソングの再** 生/停止が行えます。

**5.** スライダー1~3を使って、オーディオトラック1~3のパン(定位)を "10L"(左端)~"C"(中央)~"10r"(右端)の範囲で調節してください。 スライダー1~3のいずれかを動かすと、ディスプレイにパンの設定値が表 示されます。また、ディスプレイ下のバーグラフで、大まかなパンの状態を 確認できます。

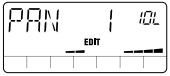

 $PS$ - $O2$  Palmtop Studio

**6.** パンが設定できたら、[EXIT(CANCEL)]キーを押してください。 オーディオメニューに戻ります。

**オ ペ レ ー シ ョ ン ガ イ ド**

**PATTERN CHORD RECORD MIXDOWN**

# ミックスダウンエフェクトを使う

PS-02のエフェクトには、ソング全体(リズムトラック+オーディオトラック) に残響感を加えたり、高音域と低音域をブースト/カットする"ミックスダウン エフェクト"が含まれています。ここでは、完成したソングにミックスダウンエ フェクトを加えてみましょう。

**1.** カーソル[◀]/[▶]キーを使って、EFFECTのメニューLEDを点灯さ せてください。

ディスプレイがエフェクトメニューに切り替わります。

**2.** パッチ[▲]/[▼]キーを使って、パッチディスプレイに"(((\*))マイク アイコン"が点滅するパッチを選んでください。

ディスプレイに ((w) (マイクアイコン)" が点滅するパッチは、ミックスダ ウン専用のパッチです。

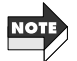

**オ ペ レ ー シ ョ ン ガ イ ド**

- ・ ここで言う"ミックスダウン専用のパッチ"とは、DRIVEモジュールで "MIXEFX"のエフェクトタイプが選択されているパッチを指します。
- ・ ミックスダウン専用のパッチでは、他のモジュールは使用できません。 ・ ミックスダウン専用のパッチが選択されているときは、[INPUT]端子や内蔵 マイクからの入力信号はミュートされます。

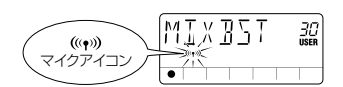

# **3.** [▶||1キーを押して、ソングを再生してみましょう。

ミックスダウンエフェクトを通したソング(リズムトラック+オーディオト ラック)のオーディオが[OUTPUT]/[PHONES]端子から出力されます。

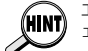

エフェクトメニューで、スライダー1~3を動かすことで、ミックスダウンエフ ェクトのかかり具合を簡単に調節できます(イージーエディット)。

# ソングに名前を付ける

最後に、ソングに名前を付けましょう。

- 1. カーソル「◀1/「▶1キーを押して、SONGのメニューLEDを点灯させ てください。
- PS-02 Palmtop Studio *38*

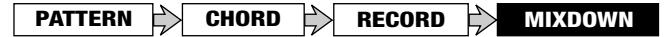

ソングメニューに切り替わります。

空のソングを選択してリズムトラックをプログラムすると、自動的に"SNGxxx" ("xxx"の位置にソングナンバーが入ります)というソングネームが付けられます。

**2.** [EDIT]キーを押してください。

ソングエディットメニューに切り替わり、ディスプレイに"NAME"と表示さ れます。

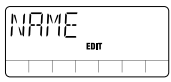

**3.** もう一度[EDIT]キーを押してください。

ソングネームがエディット可能となります。このとき、ディスプレイ内で変 更の対象となる文字が点滅表示されます。

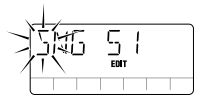

4. カーソル「◀1/[▶]キーを使って変更する文字の位置を指定し、 スラ イダー1~3を使って文字を変更してください。

スライダー1~3を使って次の文字が指定できます。

●スライダー1:A~Z(ローマ大文字) ●スライダー2:0~9(数字) ●スライダー3:<スペース>/+/-/@(記号)

**5.** 新しいソングネームを確定したいときは、[STORE(EXECUTE)]キ ーを押してください。

手順1の状態に戻ります。

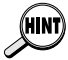

ソングネームの変更をキャンセルしたいときは、[EXIT(CANCEL)]キーを押し てください。

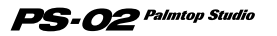

# リファレンスガイド

ここでは、PS-02のすべてのメニューについて、機能や操作方法を説明します。

# **●ソングメニュー**

ソングメニューは、ソングの再生/停止を操作するPS-02の基本メニューです。 また、ソングネームの変更やソングの消去を行うソングエディットメニューも、 このメニューから呼び出すことができます。

他のメニューからソングメニューに移行するには、カーソル[▲]/[▶]キーを 使ってSONGのメニューLEDを点灯させてください(または[EXIT(CANCEL)] キーを繰り返し押してください)。また、PS-02の電源を入れて起動した直後 には、自動的にソングメニューが選ばれます。

# フロントパネル各部の機能(ソングメニュー)

ソングメニューが選ばれているとき、フロントパネルの各部は次のように機能 します(他のキーは無効になります)。

### ①ディスプレイ

**リ フ ァ レ ン ス ガ イ ド**

ソングメニューのディスプレイには、次の情報が表示されます([ ]内は再 生時のみの表示)。

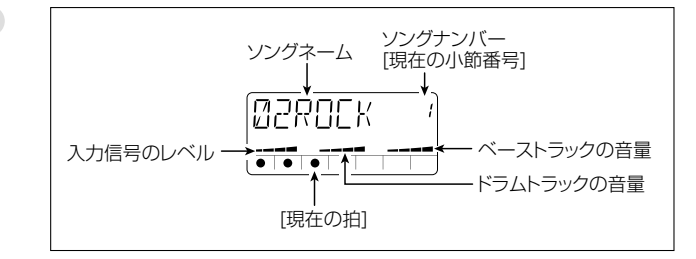

- ② スライダー1~3
	- ●スライダー1

入力信号([INPUT]端子/内蔵マイク)のレベルを調節します。

●スライダー2

ドラムトラックの音量を調節します。

●スライダー3

ベーストラックの音量を調節します。

- ③ [■]キー 再生中のソングを停止します。
- $\mathbf{a}$  [NI] $\pm$

ソングを現在位置から再生します(ソングが再生中であれば、ソングを一時 停止させます)。

⑤ [VIEW]キー

ソング再生中にこのキーを押すと、コードネーム→テンポ→パターン名(フ ォームのみ)→ソングメニューの順に表示が切り替わります。

⑥ [MIC]キー

内蔵マイクを有効にします([INPUT]端子からの信号はミュートされます)。 このキーが有効なのは、" (マイクアイコン)"が点灯するエフェクトパ ッチが選ばれているときに限ります。

- ⑦ カーソル[▲]/[▶]キー メニューを切り替えます。
- 8 カーソル[▲1/[▼1キー ●ソングが再生/停止しているとき ソングを選択します。
	- ●ソングが一時停止しているとき

現在選ばれているソングの位置を、1小節単位で前後に移動させます。

⑨ [BYPASS]キー

エフェクトをバイパス(ミュート)します。

⑩ [EDIT]キー

ソングエディットメニューに入ります。

⑪ パッチ[▼]/[▲]キー

エフェクトのパッチナンバー(ユーザーパッチ1~60→プリセットパッチ1 〜60)を切り替えます。パッチを切り替えてしばらくすると、元のソング メニューに戻ります。

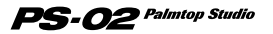

# ソングエディットメニュー

ソングメニューでソングが停止しているときに[EDIT]キーを押すと、ソングエ ディットメニューに入ります。ソングエディットメニューでは、現在選ばれてい るソングの名前を変更したり、ソングの消去を行います。

### ◆ソングネームを変更する

- **1.**ソングメニューで、カーソル「▲1/「▼1キーを使って名前を変更した いソングを選択してください。
- **2.**[EDIT]キーを押してください。

ソングエディットメニューに移行し、ディスプレイに"NAME"の文字と、ソ ングエディットメニューを表す"EDIT"のマークが表示されます。

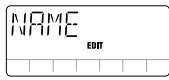

**3.**もう一度[EDIT]キーを押してください。

現在のソングネームが表示され、最初の文字が点滅します。この点滅は、変 更可能な文字を表しています。

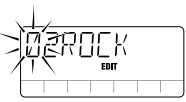

# **4.**スライダー1~3を使って最初の文字を選択してください。

それぞれのスライダーには、次のような文字が割り当てられています。

- **●スライダー1:A~Z(ローマ大文字)**
- ●スライダー2:0~9(数字)
- ●スライダー3:<スペース>/+/-/@(記号)
- **5.** カーソル「◀1/[▶]キーを使って点滅表示部を移動させ、 残りの文字 も同じ要領で選択してください。
- **6.** 変更したソングネームを確定するには[STORE(EXECUTE)]キーを 押してください。 ソングメニューに戻ります。

**リ フ ァ レ ン ス ガ イ ド**

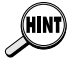

- ・ ソングネームの変更を中止するには[EXIT(CANCEL)]キーを押してくださ い。
- ・ ソ ン グ エ ディット メ ニ ュ ー か ら ソ ン グ メ ニ ュ ー に 戻 る に は 、 [EXIT(CANCEL)]キーを押します。

# ◆ソングを消去する

- 1.ソングメニューで、カーソル[▲]/[V]キーを使って消去したいソン グを選択してください。
- **2. [EDIT]キーを押してソングエディットメニューに入り、カーソル[▶]** キーを1回押してください。

ディスプレイに"ERASE"と表示されます。

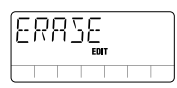

**3.**もう一度[EDIT]キーを押してください。

"ERASE"の表示が点滅します。

**4.** ソングの消去を実行するときは、[STORE(EXECUTE)]キーを押し てください。

ソングメニューに戻り、ソングネームの表示が"EMPTY"に変わります。

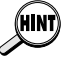

ソングの消去を中止したいときは、[EXIT(CANCEL)]キーを押すとソングエデ ィットメニューに戻ります。

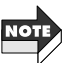

たソングは、復帰できませんのでご注意ください。

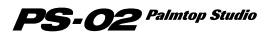

# **●リズムメニュー**

リズムメニューは、リズムトラックをプログラムするためのメニューです。ま た、テンポ調節やドラムキット/ベース音色の選択を行うリズムエディットメニ ューも、このメニューから呼び出すことができます。

他のメニューからリズムメニューに移行するには、カーソル[ ◀]/[▶]キーを 使ってRHYTHMのメニューLEDを点灯させてください。

# フロントパネル各部の機能(リズムメニュー)

リズムメニューが選ばれているとき、フロントパネルの各部は次のように機能 します(その他のキーは無効となります)。

### ① ディスプレイ

リズムメニューのディスプレイには、次の情報が表示されます([ ]内は再 生時のみの表示)。

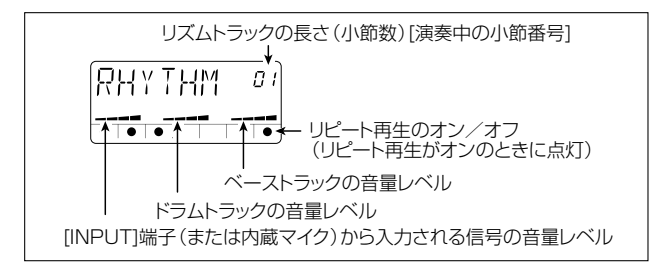

### ② スライダー1~3

**リ フ ァ レ ン ス ガ イ ド**

●スライダー1

入力信号([INPUT]端子/内蔵マイク)のレベルを調節します。

●スライダー2

ドラムトラックの音量レベルを調節します。

●スライダー3

ベーストラックの音量レベルを調節します。

③ [■]キー

ソングを停止します。また、パターン入力画面やコード入力画面を抜け出て、 リズムメニューに戻るときにも使用します。

④ [▶||]キー

ソング(リズムトラック+オーディオトラック)の再生/一時停止を行います。

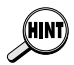

ソングが一時停止([▶||]キーが点滅)しているときは、カーソル[▲]([▼])キー を使って現在位置を変更できます。この状態から[■1]キーを押すと、新しい位 置から再生を開始します。

### ⑤ [REC]キー

ソングが停止状態のときに[REC]キーを押すと、リズムトラックをプログラ ムするパターン入力画面に入ります。

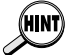

リズムトラックのプログラム方法は、オペレーションガイドの18~26ページで 詳しく説明しています。

### ⑥ [VIEW]キー

ソング再生中にこのキーを押すと、コードネーム→テンポ→パターン名(フ ォームのみ)→リズムメニューの順に表示が切り替わります。

⑦ [MIC]キー

内蔵マイクを有効にします([INPUT]端子からの信号はミュートされます)。 このキーが有効なのは、 ((\*) (マイクアイコン)" が点灯するエフェクトパ ッチが選ばれているときに限ります。

8 カーソル[▲]/[▶]キー

メニューを切り替えます。

(9) カーソル[▲1/[▼1キー

ソングが一時停止しているときは、現在位置を1小節単位で前後に移動しま す。

⑩ [EXIT(CANCEL)]キー

リズムエディットメニュー→リズムメニュー→ソングメニューへと移行します。

⑪ [BYPASS]キー

エフェクトをバイパス(ミュート)します。

- ⑫ [EDIT]キー リズムエディットメニューに入ります(→46ページ)。
- ⑬ パッチ[▲]/[▼]キー

エフェクトのパッチナンバー(ユーザーパッチ1~60→プリセットパッチ1 ~60)を切り替えます。パッチを切り替えてしばらくすると、元のソング メニューに戻ります。

*45*

# リズムエディットメニュー

リズムメニューで[EDIT]キーを押すと、リズムエディットメニューに入ります。 リズムエディットメニューでは、リズムトラックのテンポ調節、ドラム/ベース 音色の変更など、リズムトラックに関するさまざまな設定を行います。

### ◆リズムエディットメニューの基本操作

**1.** リズムメニューで[EDIT]キーを押してください。

リズムエディットメニューに入ります。ディスプレイには、リズムエディット メニューで設定可能な最初の項目(BPM)が表示されます。

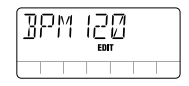

**2.** カーソル「◀1/「▶1キーを使って、次の中から設定したい項目を選ん でください。

- ・BPM ・・・・・・リズムトラックのテンポを調節します。
- ・KITSEL ・・・・ドラムトラックで使用するドラムキットを選択します。
- ・BASSEL ・・ベーストラックで使用するベース音色を選択します。
- ・REPEAT ・・リズムトラックのリピート再生のオン/オフを切り替えます。
- ・IMPORT ・・他のソングからリズムトラックをインポート(取り込み)します。
- ・TRANSP・・リズムトラックをトランスポーズ(移調)します。

**3.** 項目を選択したら、カーソル「▲1/「▼1キー/スライダーを使って設 定を変更してください(または、[EDIT]キー/[STORE(EXECUTE)] キーを使って該当する機能を実行してください)。

実際の操作方法や設定内容は、項目ごとに異なります。詳しくは、各項目の 説明をご参照ください。

# **4.** リズムメニューに戻りたいときは、[EXIT(CANCEL)]キーを押して ください。

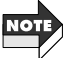

リズムエディットメニューには、ソングが再生中/停止中のどちらの状態でも入 れます。ただし再生中には"BPM""DRMKIT""BASS"以外の項目は選択でき ません。

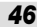

**リ フ ァ レ ン ス ガ イ ド**

# リズムエディットメニューの各項目

### ◆リズムトラックのテンポを調節する(BPM)

リズムトラックのテンポを調節します。ディスプレイに"BPMxxx"(xxxの位置 にBPMの値が入ります)と表示されているときに、カーソル[▲]/[▼]キーまた はスライダー1~3を使って、次のようにテンポを調節します。

● カーソル[▲1/[V]キー …BPMの値を1ずつ上下させます。

● スライダー1~3 ··········それぞれBPMの100の位/10の位/1 の位を調節します。

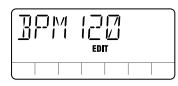

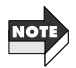

テンポの変更は、リズムトラックに対してのみ有効です。オーディオトラックに は影響しません。

# ◆リズムトラックのドラムキットを選択する(KITSEL)

リズムトラックのドラム音色(ドラムキット)を選択します。ディスプレイに "KITSEL"と表示されているときに、カーソル[▲]/[▼]キーまたはスライダー 1を使って、右上に表示されるドラムキット番号(1~6)を選択します。ドラム キットの種類については、83ページをご参照ください。

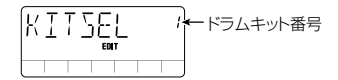

# ◆リズムトラックのベース音色を選択する(BASSEL)

リズムトラックのベース音色を選択します。ディスプレイに"BASSEL"と表示 されているときに、カーソル[▲]/[▼]キーまたはスライダー1を使って、右上 に表示されるベース音色番号(1~5)を選択します。ベース音色の種類につい ては、83ページをご参照ください。

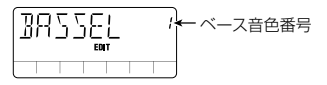

 $PS$ - $O2$  Palmtop Studio

**リ フ ァ レ ン ス ガ イ ド**

# ◆リピート再生のオン/オフを設定する(REPEAT)

リズムトラックのリピート再生のオン/オフを切り替えます。ディスプレイに "REPEAT"と表示されているときに、カーソル[▲]/[▼]キーを使って右上に 表示されるオン(on)/オフ(oF)を切り替えます。

リピート再生オン/オフ� リピートオンで点灯�

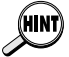

リピート再生がオンの場合は、リズムトラックの1小節目から"END"の直前の小 節までを繰り返し再生します(ただしオーディオトラックはリピートされません)。

## ◆他のソングからリズムトラックをインポートする(IMPORT)

他のソングで使用しているリズムトラックを、現在選択しているソングにイン ポート(取り込み)します。

ディスプレイに"IMPORT"と表示されているときに[EDIT]キーを押し、続いて カーソル[▲]/[▼]キーを使って、インポート元となるソングナンバーを選択し てください。[STORE(EXECUTE)]キーを押すとインポートが実行されます。

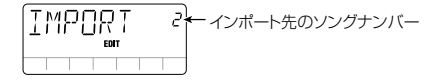

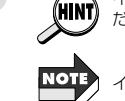

**リ フ ァ レ ン ス ガ イ ド**

インポート操作をキャンセルしたいときは、[EXIT(CANCEL)]キーを押してく ださい。

インポートを実行すると、現在のソングのリズムトラックが消去されます。

# ◆コードチェンジ情報をトランスポーズする(TRANSP)

リズムトラックのコードチェンジ情報を半音単位でトランスポーズ(移調)しま す。ディスプレイに"TRANSP"と表示されているときに[EDIT]キーを押し、カ ーソル[▲]/[▼]キーを使って、右上に表示されるトランスポーズの値(-6~0 ~6)を変更してください。[STORE(EXECUTE)]キーを押すとトランスポーズ が実行され、リズムトラックのコードチェンジ情報がトランスポーズの値に応 じて変換されます。

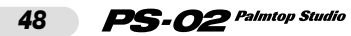

トランスポーズの値�

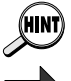

トランスポーズをキャンセルするには、[EXIT(CANCEL)]キーを押してください。

トランスポーズの変更は、リズムトラックに対してのみ有効です。オーディオトラ ックには影響しません。

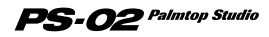

# <u>•ティオメニュ</u>

オーディオメニューでは、オーディオトラックの録音や消去、および録音オプシ ョンの設定を行います。また、オーディオトラックを編集するオーディオエディ ットメニューも、このメニューから呼び出すことができます。

他のメニューからオーディオメニューに移行するには、カーソル[▲]/[▶]キ ーを使ってAUDIOのメニューLEDを点灯させてください。

# フロントパネル各部の機能(オーディオメニュー)

オーディオメニューが選ばれているとき、フロントパネルの各部は次のように 機能します(他のキーは無効となります)。

① ディスプレイ

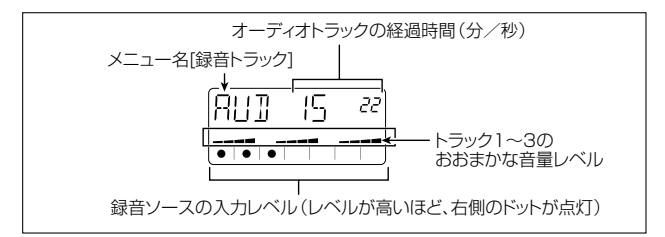

② スライダー1~3

オーディオトラック1~3の音量を調節をします。

③ [■]キー

ソングを停止します。

④ [▶||]キー

**リ フ ァ レ ン ス ガ イ ド**

ソング(リズムトラック+オーディオトラック)を再生/一時停止します。

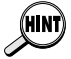

ソングが一時停止([▶|]キーが点滅)しているときは、カーソル[▲]([▼])キー を使って現在位置を変更できます。この状態から[▶]キーを押すと、新しい位 置から再生を開始します。また、この機能を使って、一時停止位置から録音を始 めることも可能です。

⑤ [REC]キー

停止状態で[REC]キーを押すと、オーディオトラックが録音待機状態になり ます。

### ⑥ [VIEW]キー

再生中にこのキーを押すと、コードネーム→テンポ→オーディオメニューの 順に表示が切り替わります。

停止中にこのキーを押すと、トラック1の録音オプション設定→トラック2 の録音オプション設定→トラック3の録音オプション設定→オーディオメニ ューの順に表示が切り替わります。

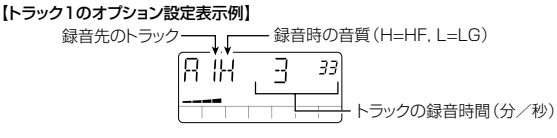

⑦ [MIC]キー

内蔵マイクを有効にします([INPUT]端子からの信号はミュートされます)。 このキーが有効なのは、 ((\*)) (マイクアイコン)" が点灯するエフェクトパ ッチが選ばれているときに限ります。

⑧ パッチ[▲]/[▼]キー

パッチナンバー(ユーザーパッチ1~60→プリセットパッチ1~60)を切り 替えます。

- ⑨ カーソル[▲]/[▶]キー メニューを切り替えます。
- ⑩ [EXIT(CANCEL)]キー オーディオエディットメニュー→オーディオメニュー→ソングメニュ 移行します。
- ⑪ [BYPASS]キー エフェクトをバイパス(ミュート)します。

⑫ [EDIT]キー オーディオエディットメニューに入ります(→54ページ)。

# 録音オプションを設定する

オーディオメニューでは、録音を始める前に、録音トラックの切り替えや録音 時の音質の選択など、さまざまな録音オプションを設定できます。ここでは録 音オプションの設定方法について説明します。

# **1.** オーディオメニューで[REC]キーを押してください。

 $\mathbf{PS}\text{-}{\boldsymbol{O}}$ 2 Palmtop Studio

録音待機状態になります。

### **2.** カーソル「◀1/「▶1キーを使って次の中から設定したい項目を選択

### し、カーソル「▲1/「▼1キーを使って設定を変更してください。

- ・R- ・・・・・・・・・・・・録音トラックを選択します。
- ・CAP ・・・・・・・・・・録音可能な残り時間を表示します。
- ・GRADE ・・・・・・・録音時の音質を選択します。
- ・SOURCE ・・・・・録音ソースを選択します。
- ·NEW TK ……録音するたびにテイク(仮想トラック)を切り替えるかど うか選択します。

設定内容については、各項目の説明をご参照ください。

### **3.** 各項目の設定が済んだら、[ ▶||1キーを押して録音を開始してください。

ここで設定した録音オプションは、"NEW TK"を除き、電源を切るか設定を 変更するまで、すべてのソングに対して有効となります("NEW TK"は録音 するたびに"n"の設定に戻ります)。

# 録音オプションの各項目

# ◆録音トラックの選択(R-)

録音トラックを選択します。ディスプレイに"R-x" (xには録音先のトラックナン バーが入ります)と表示されているときに、カーソル[▲]/[▼]キーを使って録 音トラック(1/2/3/23)を選択します。

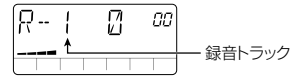

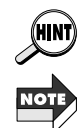

**リ フ ァ レ ン ス ガ イ ド**

*52*

録音ソースとして "AU" ([AUX IN]端子)または "Ai" ([INPUT]端子+[AUX IN] 端子)を選び、録音トラックとして"23"を選択すれば、トラック2/3にステレ オ録音できます。

ステレオ録音中は、トラック1をモニターできません。

# ◆残り時間(CAP)

録音可能な残り時間を分と秒で表示します。この画面は表示のみで、設定項目 はありません。

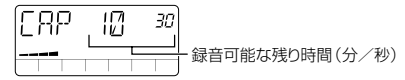

# ◆音質の選択(GRADE)

録音時の音質を設定します。ディスプレイに"GRADE"と表示されているとき に、カーソル「▲]/「▼]キーを使って次の中から希望する音質を選んでください。

- ・HF(ハイファイ) ・・より高品位な音質で録音します(初期設定)。
- ・LG(ロング)・・・・・・ハイファイよりも音質は落ちますが、2倍長く録音で きます。

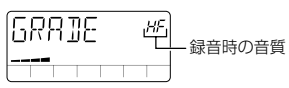

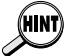

1つのソングの中で、オーディオトラックごとにグレードの設定を変えることも 可能です。

# ◆録音ソースの選択(SOURCE)

録音ソースを選択します。ディスプレイに"SOURCE"と表示されているとき に、カーソル[▲]/[▼]キーを使って次の中からソースを選択します。

- ・In ・・・・・・[INPUT]端子の入力信号を録音ソースとして選択します(初期 設定)。
- ・AU ・・・・・[AUX IN]端子の入力信号を録音ソースとして選択します。
- ・Ai ・・・・・・[INPUT]端子と[AUX IN]端子の入力信号をミックスしたもの を録音ソースとして選択します。

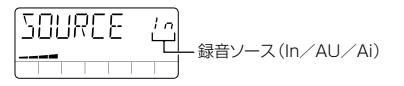

# ◆テイクの切り替え(NEW TK)

現在選択されているオーディオトラックで、録音するトラックを新しいテイク に切り替えるかどうかをを設定をします。ディスプレイに"NEW TK"と表示さ れているときに、カーソル[▲]/[▼]キーを使って、現在のテイクに上書き録音 する場合は"n"(初期設定)、録音するトラックを新しいテイクに切り替える場 合は"y"を選択してください。

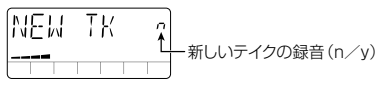

- 02 Palmtop Studio

**リ フ ァ レ ン ス ガ イ ド**

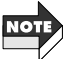

テイク1~10にすべて録音したオーディオトラックは、ディスプレイ右上の表 示が"y"から"FL"に変わります。この場合は、現在選択されているテイクに上 書き録音されます。

# オーディオトラックを消去する

録音済みのオーディオトラックのうち、不要なトラックは次の方法で消去でき ます。

**1.** オーディオメニューで[REC]キーを押してください。

録音待機状態になり、ディスプレイに録音先のトラックナンバーが表示され ます。

**2.** カーソル[▲1/[▼]キーを使って、消去するトラックを選んでください。

### **3.** [INS/DEL]キーを押してください。

ディスプレイ上で"ERASE"の表示が点滅します。

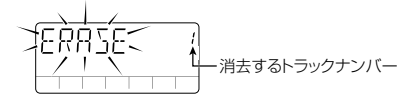

**4.** 消去を実行するには、[STORE(EXECUTE)]キーを押してください。

トラックの消去が実行され、録音待機状態に戻ります。

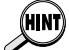

**リ フ ァ レ ン ス ガ イ ド**

消去をキャンセルしたいときは、[EXIT(CANCEL)]キーを押してください。 この方法でトラックを消去した場合は、現在選択されているテイクのトラックの みが消去されます。他のテイクを消去する場合は60ページをご参照ください。

# オーディオエディットメニュー

オーディオメニューで[EDIT]キーを押すと、オーディオエディットメニューに入 ります。オーディオエディットメニューでは、トラックごとのパンの設定やテイ クの選択/消去を行います。また、オートパンチイン/アウト機能やバウンス 機能も利用できます。

# ◆オーディオエディットメニューの基本操作

**1.** オーディオメニューで、[EDIT]キーを押してください。

オーディオのエディットメニューへ入ります。

### **2.**カーソル[◀]/[▶]キーを使って次の中から項目を選び、必要に応じ て設定を変更してください(または該当する機能を実行してください)。

### ●PAN(トラックごとの定位)

ディスプレイに"PAN"と表示されているときに、スライダー1~3を使 ってオーディオトラック1~3の定位を設定します。設定範囲は、10r(右 端)~C(中央)~10L(左端)です。ディスプレイには、最後に操作した オーディオトラックの値が表示されます。

### **●P-I/O(オートパンチイン/アウト機能)**

"オートパンチイン/アウト"とは、オーディオトラックの指定した範囲の み録音をやり直す機能です。詳しくは下記をご参照ください。

### ●BOUNCE (バウンス機能)

"バウンス"とは、複数のオーディオトラックを1~2トラックにピンポン 録音する機能です。詳しくは58ページをご参照ください。

### ●TKSEL1~TKSEL3(テイクの選択)

ディスプレイに"TKSEL1"~ "TKSEL3"と表示されているときに、カー ソル「▲1/「▼1キーを使って、オーディオトラック1~3で録音/再生を行 うテイクナンバー(1~10)を選択します(録音されていないテイクナン バーは選択できません)。

**4.** オーディオメニューに戻るには、[EXIT(CANCEL)]キーを押してく ださい。

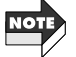

オーディオエディットメニューは、ソングが再生/停止のどちらの状態からでも 移行できます。ただし再生中には"PAN"以外の設定項目は選択できません。

### ◆オートパンチイン/アウト機能を利用する

ここでは、トラックの一部のみ録音をやり直すオートパンチ/アウト機能の操作 手順を説明します。

- **1.** オーディオメニューで[REC]キーを押して録音待機状態に入り、カーソ ル[▲]/[▼]キーを使って、録音をやり直すトラックを選択してください。
- **2.** [■]キーを押して、録音待機状態を解除してください。
- **3.** [EDIT]キーを押してオーディオエディットメニューに入り、カーソル

*55*

### [◀]/[▶]キーを使ってディスプレイに"P-I/O"と表示させてください。

### **4.** もう一度[EDIT]キーを押してください。

ディスプレイに"PIx"(xの位置にトラックナンバーが入ります)と表示され ます。これはパンチインポイントを設定するための画面です。

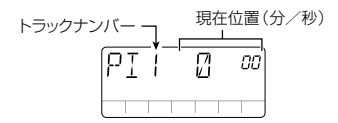

**5. [▶||1キーを押してソングを再生し、リズムトラック+録音トラックを** 聴きながら、パンチインポイントに設定したい位置で[REC]キーを押 してください。

ディスプルイに"P-IN"としばらく表示され、パンチインポイントが確定します。

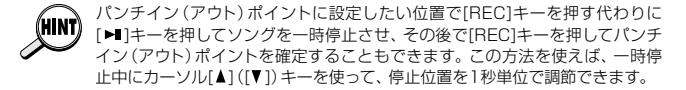

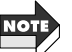

**リ フ ァ レ ン ス ガ イ ド**

オートパンチイン/アウト機能の設定/実行中には、録音トラック以外のオーデ ィオトラックはモニターできません。

# **6.** パンチアウトポイントに設定したい位置でもう一度[REC]キーを押し てください。

ディスプレイに"P-OUT"としばらく表示され、パンチアウトポイントが確 定します。

場合によっては、パンチインポイントを確定した後でソングを停止し、もう一度 [▶]キーを押してパンチアウトポイントのみを指定することも可能です。

**7.** パンチイン/アウトポイントが確定したら、[■]キーを押してソングを 停止してください。

パンチインポイントの3秒手前の位置に移動し、オートパンチイン/アウト の待機状態になり、[▶||キーが点滅します。

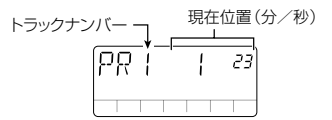

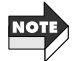

パンチインポイントからパンチアウトポイントまでの間隔が、スマートメディア に録音可能な残り時間を超えている場合、実際にパンチイン/アウトを行った ときに"FULL"の表示が出て録音が停止しますので、ご注意ください。

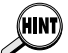

パンチイン/アウトポイントを設定し直したいときは、[EXIT(CANCEL)]キー を押してください。手順5の状態に戻ります。

**8.** オートパンチイン/アウトの練習を行うときは[▶||]キー、本番を開始 するときは[REC]キーを押してください。

### ●[→||]キーを押した場合

パンチインポイントの3秒手前からリズムトラック+録音トラックの再生 が開始され、パンチインポイントからパンチアウトポイント間だけ、録音 トラックが無音となります(実際の録音は行われません)。

### ●「REC1キーを押した場合

パンチインポイントの3秒手前からリズムトラック+録音トラックの再生 が開始され、パンチインポイントからパンチアウトポイントの区間だけ、 録音を行います(再生中は[REC]キーが点滅し、録音中は[REC]キーが点 灯します)。

# **9.** パンチアウトポイントを過ぎたら、[■]キーを押してください。

パンチインポイントの3秒手前に戻ります。必要に応じて[▶||沣ーを押して 録音内容を確認してください。

### **10.**録音内容を残したいときは、[STORE(EXECUTE)]キーを押してくだ

さい。

録音内容が保存され(ディスプレイには"PRCING"と表示されます)、オー ディオメニューに戻ります。

オートパンチイン/アウトをやり直したいときは、[EXIT(CANCEL)]キー を押してください。オートパンチイン/アウトの録音内容が破棄され、手順 7の状態に戻ります。また、オーディオメニューに戻るには、繰り返し [EXIT(CANCEL)]キーを押してください。

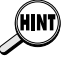

パンチインポイントの手前から再生する時間(プリロール)は、ユーティリティ メニューで変更できます(→73ページ)。

*57*

# ◆バウンス機能を利用する

ここでは、複数トラックの録音内容を1~2トラックにまとめるバウンス機能の 操作手順を説明します。

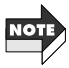

バウンス機能で作成されるオーディオトラック(デスティネーショントラック)に は、元となるオーディオトラック(ソーストラック)の音量やパンの設定がその まま反映されます(パンの設定が反映されるのは、デスティネーショントラック が"23"の場合のみ)。このため、バウンス機能を実行する前に、オーディオトラ ックのミックスを仕上げておく必要があります。

- 1. [EDIT]キーを押し、カーソル[→]/[▶]キーを使ってディスプレイに "BOUNCE"と表示させてください。
- **2.** もう一度[EDIT]キーを押してください。

ディスプレイ右上にソーストラック(バウンス元)のトラックナンバーが表 示されます。

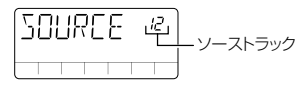

**3.**カーソル[▲1/[▼]キーを使って、ソーストラックを123/12/23/ 13の中から選択し、[STORE(EXECUTE)]キーを押してください。

ディスプレイ右上にデスティネーショントラック(バウンス先)のトラックナ ンバーが表示されます。

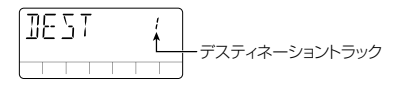

**4.** カーソル「▲1/「▼1キーを使って、デスティネーショントラックを1/2/ 3/23の中から選択し、[STORE(EXECUTE)]キーを押してください。 "SURE?"という確認画面が表示されます。

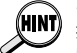

**リ フ ァ レ ン ス ガ イ ド**

デスティネーショントラック"23"は、ソーストラックが"123"の場合のみ、選 択できます。この場合は、トラック1~3のステレオミックスが、トラック2/3 に作成されます。

**5.** カーソル「►1キーを押してください。

デスティネーショントラックに新しいテイクを使用するかどうかを確認する

画面が表示されます。現在のテイクに上書きする場合は"n"(初期設定)、新 しいテイクにバウンスする場合は"y"を選んでください。

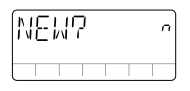

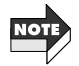

ソーストラックとデスティネーショントラックが重複している場合でもバウンス が実行できます。ただし、現在のテイクに上書きすると、ソーストラックのオリ ジナルの録音内容が失われてします。ソーストラックの録音内容を残しておき たいときは、"y"を選択してください。

**6.** バウンス機能を実行するには[STORE(EXECUTE)]キーを押してく ださい。

バウンス機能を実行し(ディスプレイには"BOUNCE"と表示されます)、オ ーディオメニューに戻ります。バウンスをキャンセルしたいときは、 [EXIT(CANCEL)]キーを押してください。

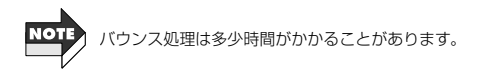

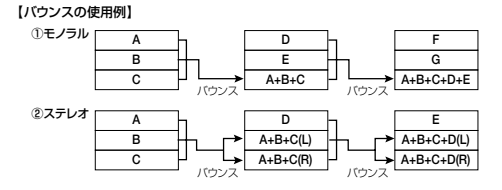

# ◆バウンスについての注意事項

バウンスを実行する前に、スマートメディア上に必要な録音時間が残っている かどうかを必ず確認してください。空き時間が足りない場合は、ディスプレイ に"FULL"と表示されます。

バウンスに必要な残り時間は、次の方法で計算できます。

### (バウンス元の先頭から最終位置までの時間)×(バウンス先のトラック数)

なお、バウンス元のトラックが1トラックでもハイファイで録音されている場合、 自動的にバウンス先のトラックもハイファイに設定されます。

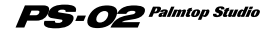

**リ フ ァ レ ン ス ガ イ ド**

*59*

例えば、次のようなバウンスを実行する場合は、3分×2トラック=6分(ハイ ファイ)の録音時間が必要となります。

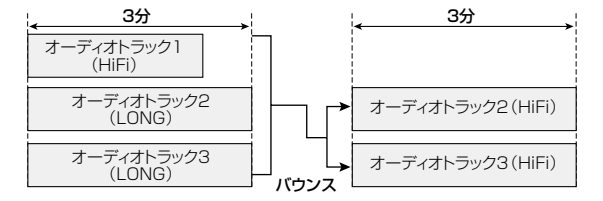

# ◆テイクを消去する

録音済みのテイクのうち、不要なテイクは次の方法で消去できます。

- **1.** オーディオメニューで[EDIT]キーを押してオーディオエディットメニ ューに入り、カーソル[◀]/[▶]キーを使ってディスプレイに "TKSEL1"~"TKSEL3"と表示させてください。
- **2.** カーソル「▲1/「▼1キーを使って、消去するテイクナンバー(1~10) を選択してください(録音されていないテイクナンバーは選択できま せん)。
- **3.** [INS/DEL]キーを押してください。

PS-02 Palmtop Studio

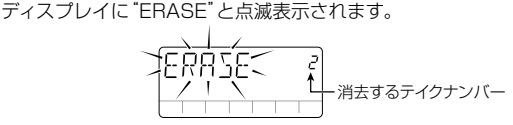

**4.** 消去を実行するには、[STORE(EXECUTE)]キーを押してください。 [EXIT(CANCEL)]キーを押すと消去がキャンセルされます。

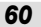

# **●エフェクトメニュー**

エフェクトメニューでは、エフェクトパッチを選択したり、イージーエディット 機能を使って主要なエフェクトパラメーター(効果の効き具合を決定する要素) を素早くエディットできます。また、パッチを細かくエディットするエフェクト エディットメニューも、このメニューから呼び出すことができます。

他のメニューからエフェクトメニューに入るには、カーソル[▲]/[▶]キーを 使ってEFFECTのメニューLEDを点灯させてください。

# フロントパネル各部の機能(エフェクトメニュー)

エフェクトメニューが選ばれているとき、フロントパネルの各部は次のように 機能します(他のキーは無効となります)。

### ① ディスプレイ

エフェクトメニューのディスプレイには、次の情報が表示されます。

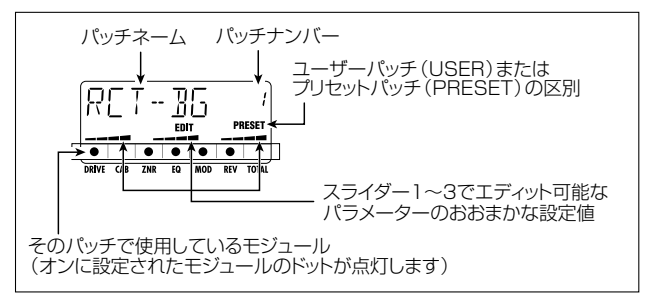

② スライダー1~3

それぞれ、DRIVE、MOD、REVモジュールの主要パラメーターをエディッ トします(イージーエディット機能)。

③ [REC]キー

エフェクトメニューがらオーディオメニューに移行し、録音待機状態になり ます。

**④** [▶||]キー

エフェクトメニューからソングメニューに移行し、ソングを先頭から再生し ます。

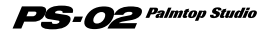

- 5 カーソル[▲]/[▶]キー メニューを切り替えます。
- ⑥ [STORE(EXECUTE)]キー パッチを保存します(→66ページ)。
- ⑦ [EXIT(CANCEL)]キー

エフェクトエディットメニュー→エフェクトメニュー→ソングメニューへと 移行します。

- ⑧ [BYPASS]キー バイパス(ミュート)/チューナー機能を利用します(→67ページ)。
- ⑨ [EDIT]キー エフェクトエディットメニューに入ります(下記参照)。
- ⑩ パッチ[▼]/[▲]キー

パッチナンバー(ユーザーパッチ1~60→プリセットパッチ1~60)を切り 替えます。

# エフェクトエディットメニュー

エフェクトメニューで[EDIT]キーを押すと、エフェクトエディットメニューに入 ります。エフェクトエディットメニューでは、現在選ばれているパッチを細かく 作り替えたり、作り替えたパッチをユーザーパッチとして保存することができ ます。

# ◆エフェクトの構成について

**リ フ ァ レ ン ス ガ イ ド**

PS-02には、DRIVE、CAB、ZNR、EQ、MOD、REVという6種類のエフェク トモジュール(単体エフェクト)が内蔵されています。これらのエフェクトモジ ュールに、パッチネームやパッチレベルを設定するTOTALモジュールを加え たものが、"パッチ"だと考えることができます。

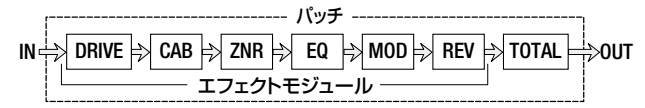

それぞれのエフェクトモジュールは、エフェクトタイプ(効果の種類)とエフェ クトパラメーター(効果の効き具合を決定する要素)から構成されており、モジ ュールによっては複数のエフェクトタイプが利用できるものもあります。 例えば、MODモジュールではCHORUS(コーラス)、FLANGE(フランジャー)、

PHASE(フェイザー)などのエフェクトタイプが用意されており、いずれか1つ を選択できます。また、エフェクトパラメーターの内容は、選択したエフェクト タイプに応じて変化します。

エフェクトエディットメニューでは、エフェクトモジュールごとのオン/オフ切 り替えやエフェクトタイプの選択、およびエフェクトパラメーターの設定値の 変更を行います。

### ◆エフェクトエディットメニューの基本操作

**1.** エフェクトメニューで、パッチ[▼]/[▲]キーを使ってエディットした いパッチを選んでください。

### **2.** [EDIT]キーを押してください。

エフェクトエディットメニューに移行し、ディスプレイに"EDIT"のマークが 表示されます。

現在エディットの対象として選ばれているモジュールのドットが点滅し、そ のモジュールで最後に操作したパラメーター名と設定値(またはそのモジュ ールで使用するエフェクトタイプ名)が表示されます。

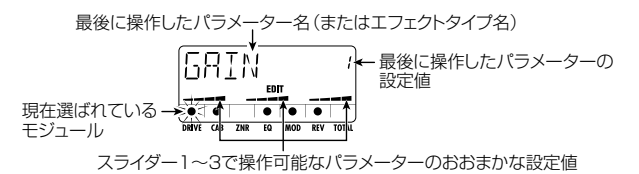

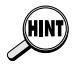

- ・ パッチ切り替え直後にエディットメニューに入ったときは、"DRIVE TYPE"、 イージーエディットを行った後でエディットモードに入ったときは最後にエデ ィットしたモジュールが表示されます。
- ・ 現在選ばれているモジュールがオフのときは、"-OFF-"と表示されます。

# **3.**エディットするエフェクトモジュールを選ぶには、カーソル[◀]/[▶] キーを押してください。

ドットの点滅が左右に移動し、それにつれてディスプレイに表示されるパラ メーター名(またはそのモジュールで使用するエフェクトタイプ名)がこの 順番で変化します。

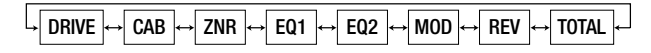

 $\mathbf{PS}\text{-}{\boldsymbol{O}}$ 2 Palmtop Studio

EQモジュールは、パラメーターが多いため、2画面に分けて設定を行います。 これら2つの画面を切り替えたときは、ドットの点滅部分は移動しません。

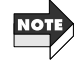

# **4.**現在選ばれているモジュールのエフェクトタイプを切り替えるには、

カーソル[▲]/[▼]キーを押してください。

DRIVE、MOD、REVの各モジュールには複数のエフェクトタイプが用意さ れており、いずれか1つを選んで使用できます(選ばれたエフェクトタイプ に応じて、使用可能なエフェクトパラメーターが異なります)。それぞれの モジュールで選択可能なエフェクトタイプとパラメーターについては、79 ~83ページをご参照ください。

現在オフに設定されているモジュール、またはエフェクトタイプが1つのみのモ **NOT** ジュールでは、カーソル[▲]/[▼]キーを押しても無効です。

### **5.**現在選ばれているモジュールのパラメーターを変更するには、スライ ダー1~3を操作してください。

エフェクトエディットメニューでは、スライダー1~3を使って、現在選ばれ ているモジュールのエフェクトパラメーターをエディットできます。 スラーダーを操作すると、そのスライダーに対応するパラメーター名とそ の設定値が、ディスプレイに表示されます。

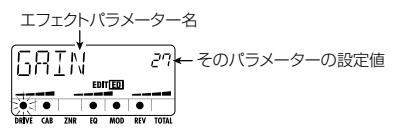

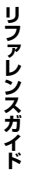

スライダーには触れずに、現在のパラメーターの設定値を確認することも可能 です。これを行うには、エフェクトエディットメニューで[EDIT]キーを押します。 キーを押すたびに、パラメーター1→パラメーター2→パラメーター3→エフェ クトタイプの順番で、ディスプレイの表示が切り替わります。

# **6.**現在選ばれているモジュールのオン/オフを切り替えるには、

### [BYPASS TUNER]キーを押してください。

エフェクトモジュールをオフに切り替えると、ディスプレイに"-OFF-"と表 示されます。

7. パッチの最終的な音量を設定するには、カーソル[→]/[▶]キーを使 ってTOTALモジュールの"P-LVL"を選択し、スライダー1を使って 調節してください(設定値 1~30)。

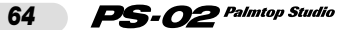

### **8.** エフェクトのエディットを終了し、エフェクトメニューに戻りたいとき は、[EXIT(CANCEL)]キーを押してください。

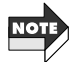

この状態でエフェクトパッチを切り替えてしまうと、パッチの内容がエディット 前の状態に戻ってしまいます。エディットした内容をとっておきたいときは、エ フェクトパッチを保存してください。詳しくは66ページをご参照ください。

### ◆パッチネームを変更する

- **1.**エフェクトメニューで[EDIT]キーを押し、エフェクトエディットメニュ ーに入ってください。
- **2.** カーソル[◀]/[▶]キーを使って、 パッチネームの1文字目が点滅し た画面を呼び出してください。

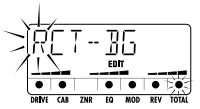

**3.**スライダー1~3を使って最初の文字を選択してください。 それぞれのスライダーには、次のような文字が割り当てられています。

> ●スライダー1:A~Z(ローマ大文字) ●スライダー2:0~9(数字) ●スライダー3:<スペース>/+/-/@(記号)

- 4. カーソル「◀1/[▶]キーを使って点滅表示部を移動させ、残りの文字 も同じ要領で選択してください。
- **5.** エフェクトメニューに戻りたいときは、[EXIT(CANCEL)]キーを押し てください。

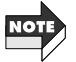

この状態でエフェクトパッチを切り替えてしまうと、エディット前の状態に戻っ てしまいます。エディットした内容をとっておきたいときは、エフェクトパッチ を保存してください。

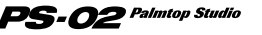

*65*

# エフェクトパッチを保存する

エフェクトエディットメニューで行った変更は一時的なもので、パッチを切り替 えたときに以前の状態に戻ってしまいます。変更箇所をとっておきたいときは、 次の方法でパッチを保存してください。

### **1.** エフェクトメニューまたはエフェクトエディットメニューで、

[STORE(EXECUTE)]キーを押してください。

ディスプレイにストア先のパッチ名と"STORE"という文字が交互に表示さ れます。

# **2.** 他のパッチに上書き保存するには、パッチ[▼]/[▲]キーで上書きし たいパッチを選んでください。

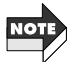

- エフェクトパッチの保存先として選択できるのは、ユーザーパッチ1~60に 限ります。
- プリセットパッチ1~60をエディットしたときは、初期設定の保存先として ユーザーパッチ1が選ばれます。必要に応じて保存先のユーザーパッチを指 定してください。

### **3.**[STORE(EXECUTE)]キーを押してください。

ディスプレイには"STORE"と表示され保存が実行されます。終了するとエ フェクトメニューに戻ります。

# 特殊なエフェクトタイプについて

PS-02のDRIVEモジュールには、"MIXEFX"と"MICPRE"という、特殊な動作 をする2つのエフェクトタイプがあります。ここでは、これらの特殊なエフェク トタイプの動作について説明します。

# ◆MIXEFX

"MIXEFX"は、ソング(リズムトラック+オーディオトラック)全体の出力信号を 加工するミックスダウンエフェクトです。ソングの再生音に残響成分を加え、高 音域と低音域を強調する効果があります。

DIRVEモジュールのエフェクトタイプとして"MIXEFX"を選択すると、DRIVE/ TOTALモジュール以外のモジュールが使用できません。また、[INPUT]端子/ [AUX IN]端子/内蔵マイクは使用できませんので、ご注意ください。

"MIXEFX"を使ったパッチが選ばれているときは、ディスプレイ上で" (マ

イクアイコン)"が点滅します。

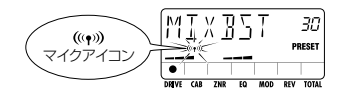

# ◆MICPRE

"MICPRE"はDRIVEモジュールをマイク入力用プリアンプとして使用するた めのエフェクトタイプです。内蔵マイクまたは[INPUT]端子に接続されたマイ クからの信号のレベルを補正する役割があります。

DIRVEモジュールのエフェクトタイプとして"MICPRE"を選択すると、ユーテ ィリティページのマイク入力用のゲイン設定(MIC-G)が有効となります(→71 ページ)。このため、ギターやシンセサイザーなどの楽器を[INPUT]端子に接続 した状態で"((\*)) (マイクアイコン)"が点灯するパッチを選ぶと、音が歪む場合 があります。

"MICPRE"を使ったパッチが選ばれているときは、ディスプレイに" (マイ クアイコン)"が点灯します。

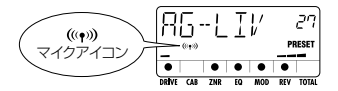

# バイパス(ミュート)/チューナー機能を使う

PS-02にはオートクロマチックチューナーが内蔵されています。チューナー機 能を利用するには、PS-02のエフェクトをバイパス(エフェクト音を一時的に オフ)またはミュート(原音+エフェクト音を完全に消音)にします。

### **1.** エフェクト/ソング/リズム/オーディオのいずれかのメニューで、 [BYPASS(TUNER)]キーを押してください。

[BYPASS(TUNER)]キーを押してすぐ離したときは、バイパス状態になり、 ディスプレイに"BYPASS"と表示されます。 [BYPASS(TUNER)]キーを1秒以上押しつづけた後で離したときは、ミュ ート状態になり、ディスプレイに"MUTE"と表示されます。

### **2.** チューニングしたい弦を開放弦のまま弾き、ディスプレイを見ながら チューニングを合わせてください。

ディスプレイに最寄りの音名が表示されます。

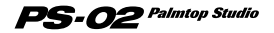

*67*

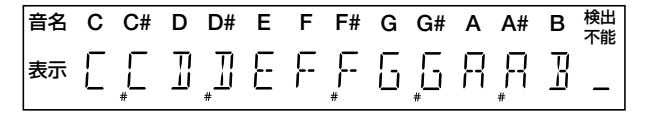

**3.** ディスプレイの表示が希望する音名になったら、音名の両脇に三角の マークが表示されるまで、さらにピッチを微調整してください。

ピッチの上下に応じて、ディスプレイに表示される三角マークやドットの点 灯が、次のように変化します。

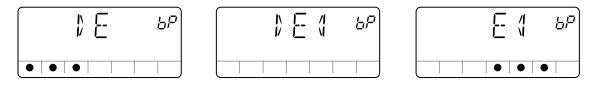

ピッチが低い ←–––––– ピッチが合った状態
–––––––– ピッチが高い

4. チューナーの基準ピッチを変更したいときは、カーソル「▲1/「▼1キ ーを押してください。

ディスプレイに、現在の基準ピッチの値がしばらくの間表示されます。電源 を入れた直後は"440Hz"(中央のA=440Hz)に設定されています。

**5.** 基準ピッチの値が表示されている間にカーソル[▲]/[▼]キーを押し て、基準ピッチの値を変更してください。

"435Hz"~"445Hz"の範囲を1Hz単位で設定できます。なお、PS-02の 電源を入れ直したときは、基準ピッチが"440Hz"にリセットされます。

**6.** [BYPASS(MUTE)]キー、[EXIT]キー、パッチ[▼]/[▲]キーのい ずれかを押すと、元のメニューに戻ります。

*68*

 $PS$ - $O2$  Palmtop Studio

# **●ユーティリティメニュー**

ユーティリティメニューでは、PS-02全般に関する設定を行います。 他のメニューからユーティリティメニューに入るには、カーソル[▲]/[▶]キー を使ってUTILITYのメニューLEDを点灯させてください(ディスプレイにメニ ュー名"UTILTY"が表示されます)。

# フロントパネル各部の機能(ユーティリティメニュー)

ユーティリティメニューを操作しているとき、フロントパネルの各部は次のよう に機能します(他のキーやスライダーは無効となります)。

① ディスプレイ

ユーティリティメニューの設定画面では、ディスプレイに次の情報が表示さ れます。

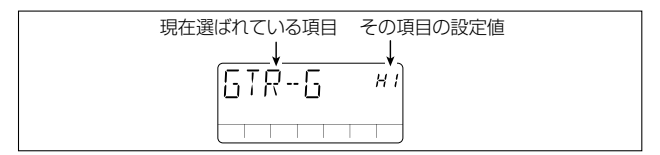

### ② スライダー1

現在選ばれている項目の設定値を変更します。

③ カーソル[◀]/[▶]キー

ディスプレイに表示される項目を選択します。

(4) カーソル「▲1/「▼1キー

現在選ばれている項目の設定値を変更します。

- ⑤ [EXIT(CANCEL)]キー ユーティリティメニューの設定画面→ユーティリティメニューのメニュー名 →ソングメニューと移行します。
- ⑥ [EDIT]キー ユーティリティメニューのメニュー名から設定画面に入ります(→70ページ)。

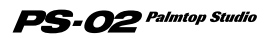

# ユーティリティメニューの操作方法と設定項目

### ◆ユーティリティメニューの基本操作

**1.** ディスプレイにユーティリティメニューのメニュー名"UTILTY"が表 示されているときに、[EDIT]キーを押してください。 最初の設定画面"GTR-G"が表示されます。

**2.** カーソル「◀1/「▶1キーを使って、次の中から設定したい項目を選ん でください。

- ・ GTR-G(ギターゲイン)…[INPUT]端子に接続されたギター/シンセサ イザー用のゲインを設定します。
- · MIC-G(マイクゲイン)…内蔵マイク、または[INPUT]端子に接続された マイク用のゲインを設定します。
- ・ BAKLIT(バックライト)…PS-02を電池駆動するときのバックライトの 動作を設定します。
- ・ PRECNT(プリカウント)…プリカウントの鳴らし方を選択します。
- ・ CNTTYP(プリカウントタイプ)…プリカウントの回数を設定します。
- ・ PREROL(プリロール)…オートパンチイン/アウトを実行するときの プリロールタイムを設定します。
- ・ LOAD(ロード)…スマートメディア上から任意の演奏データ/音色デー タ/パッチデータを読み込みます。
- ・ FORMAT(フォーマット)…スマートメディアをフォーマット(初期化)し、 作業用スマートメディアを作成します。

**3.** 希望する項目が表示されたら、カーソル[▲]/[▼]キー、スライダー1、 [EDIT]キーなどを使って、設定内容を変更してください(もしくは、 該当する操作を実行してください)。

操作方法については、各項目の説明をご参照ください。

**4.**各項目の設定が終ったら、[EXIT(CANCEL)]キーを押してください。 ユーティリティメニューのメニュー名に戻ります。

### ◆ユーティリティメニューの各項目

**リ フ ァ レ ン ス ガ イ ド**

### ● [INPUT]端子のゲインを設定する(GTR-G)

[INPUT]端子に接続されたギターやシンセサイザー用のゲインを設定しま す。ディスプレイに"GTR-G"が表示されているときに、カーソル[▲]/[▼]

キーまたはスライダー1を使って、次の中から使用する楽器に適した設定を 選択してください。

- ・ Lo…プリアンプ内蔵のギターやシンセサイザーなど、出力レベルの高 い楽器に適したゲイン設定
- ・ HI…パッシブタイプのギターなど、出力レベルの低い楽器に適したゲ イン設定(初期設定)

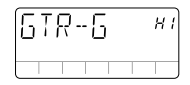

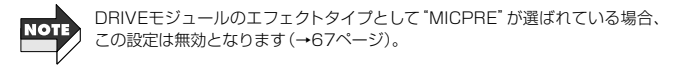

### ● マイクのゲインを設定する(MIC-G)

内蔵マイク、または[INPUT]端子に接続されたマイクのゲインを設定します。 ディスプレイに"MIC-G"が表示されているときに、カーソル[▲]/[▼]キー またはスライダー1を使って、次の中から使用するマイクの種類に適した設 定を選択してください。

### 【内蔵マイクを使う場合】

- ・ Lo…オンマイク用のゲイン設定です。PS-02本体を手に持ってボーカ ルを録音するときや、アコースティックギターの近く(サウンドホール から約30cm程度)に置いて録音するときなどに使用します。
- ・ HI…オフマイク用のゲイン設定です。例えばスタジオ内のバンド演奏 全体を録音したいときなどに使用します。

### 【外部マイクを使う場合】

- ・ Lo…出力レベルの高いマイクに適したゲイン設定です。
- ・ HI…出力レベルの低いマイクに適したゲイン設定です。

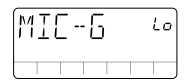

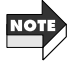

この設定が有効となるのは、DRIVEモジュールのエフェクトタイプとして が選ばれているときに限ります (→67ページ)。

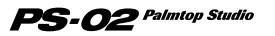

### ● 電池駆動時のバックライトの動作を設定する(BAKLIT)

PS-02を電池で駆動しているときに、ディスプレイのバックライトがどの ように動作するかを設定します。ディスプレイに"BAKLIT"と表示されてい るときに、カーソル[▲1/[▼1キーまたはスライダー1を使って、次の中か ら設定を選びます。

- ・ OF(OFF)…常に消灯
- ・ At(AUTO)…キーやスライダーを操作したときに20秒間点灯(初期設定)
- ・ On(ON)…常に点灯

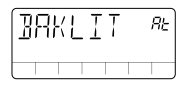

● プリカウントの鳴らし方を選ぶ (PRECNT)

プリカウントとは、再生または録音開始前に鳴るクリック音のことです。デ ィスプレイに "PRECNT" と表示されているときに、カーソル[▲1/[▼1キ ーまたはスライダー1を使って、どんな場合にプリカウントを鳴らすかを選 択します。

- ・ OF(OFF)…プリカウント無し
- ・ rC(REC)…録音時のみプリカウントを鳴らす(初期設定)
- ・ rP(REC/PLAY)…録音、再生時にプリカウントを鳴らす

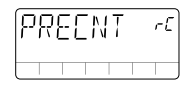

### ● プリカウントの回数を選ぶ(CNTTYP)

プリカウントが有効なときに、何回鳴らすかを決定します。ディスプレイに "CNTTYP"と表示されているときに、カーソル[ ▲ ]/[ ▼ ]キーまたはスラ イダー1を使って、次の中から設定を選びます。

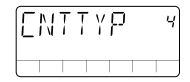

- ・ 2~8…プリカウントを鳴らす回数を指定します(初期設定=4回)。
- ・ SP(スペシャル)…次の図のような、特殊なカウントを鳴らします。

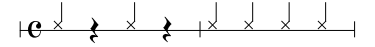

### PS-02 Palmtop Studio

*72*

**リ フ ァ レ ン ス ガ イ ド**
### ● パンチインのプリロールタイムを設定する(PREROL)

オートパンチイン/アウト実行時に、何秒前から再生を始めるかを決定しま す。 ディスプレイに "PREROL" と表示されているときに、 カーソル「▲1∕ [▼]キーまたはスライダー1を使って、値を設定します。

・ 0~8…0秒~8秒(初期設定=3秒)

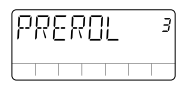

### ● スマートメディア上のファイルを読み込む (LOAD)

スマートメディア上に保存されているリズムトラックの演奏データや音色デ ータ、エフェクトのパッチデータを個別に読み込みます。将来ZOOMの Webサイト(http://www.zoom.co.jp)などで公開される予定のパターン データやドラム&ベースの音色データを、PS-02に読み込ませるための機 能です。

### ● スマートメディアをフォーマットする(FORMAT)

PS-02に付属のスマートメディアをフォーマット(初期化)して、すべて のオーディオデータを消去するときに使用します。

### 付属のスマートメディアをフォーマットする

PS-02に付属のスマートメディアをフォーマット(初期化)して、すべてのオー ディオトラック、すべてのテイクを消去することができます。その方法は、次の 通りです。

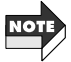

以下の操作を行うと、今まで録音したオーディオデータがすべてスマートディア 上から消去され、復活させることはできなくなります。フォーマット操作は慎重 に行ってください。

- **1.** ディスプレイにユーティリティメニューのメニュー名"UTILITY"が表 示されているときに、[EDIT]キーを押してください。
- **2.** カーソル[◀]/[▶]キーを使ってディスプレイに"FORMAT"と表示 させ、[STORE]キーを押してください。

"SURE?"という確認画面が表示されます。

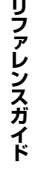

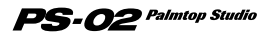

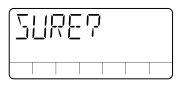

### **3.**フォーマットを実行するときは、[STORE(EXECUTE)]キーを押して ください。

ディスプレイに"FMTING"と点滅表示され、フォーマットが開始されます。 ディスプレイに"DONE"と表示されれば、フォーマットが完了です。

### **4.** [EXIT(CANCEL)]キーを押してください。

ユーティリティメニューに戻ります。

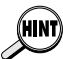

- この操作でフォーマットしたスマートメディアは、起動用または作業用スマ ートメディアとして利用できます。
	- ・ この操作でフォーマットを行った場合、現在PS-02のメモリーに記憶されて いるリズムトラックのパターンデータ+ソングデータ、ドラム&ベースの音色 データ、パッチデータがスマートメディアにコピーされます。

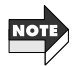

- ・ 上記の方法を使って、市販のスマートメディアをフォーマットすることはで きません。市販のスマートメディアをフォーマットして作業用スマートメデ ィアを作る方法は、75ページをご参照ください。
- ・ PS-02を電池で駆動している場合、フォーマット中に電池が切れると、スマ ートメディア上のファイルが損傷を受ける恐れがあります。フォーマット操 作を行う場合は、できるだけACアダプターで駆動してください。

*74*

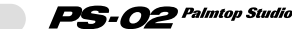

# その他の特殊機能

ここでは、市販スマートメディアをフォーマットして作業用スマートメディアを 作る方法や、読めなくなったスマートメディアを強制的にフォーマットする方 法を説明します。

## **作業用スマートメディアを作る**

PS-02に付属のスマートメディアが損傷を受けたり、スメートメディア上に収録 されたシステムファイルが壊れると、PS-02が正常に起動できなくなってしまい ます。このため、以下の手順で新しいスマートメディア(32MB以上を推奨しま す)をフォーマットして、作業用スマートメディアを作ることを強くお勧めします。

**1.** PS-02に付属のスマートメディアが挿入された状態で、PS-02の電源 をオンにしてください。

PS-02が起動し、ソングメニューが表示されます。

**2.** PS-02の[DATA CARD]スロットからスマートメディアを取り出し てください。

ディスプレイに"NOCARD"と表示されます。

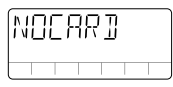

**3.** PS-02の[DATA CARD]スロットに市販のスマートメディアを挿入 してください。

ディスプレイに"FOMAT?"と点滅表示されます。

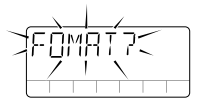

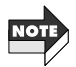

スマートメディアを挿入したときに"LOAD"と点滅表示される場合、そのスマ ートメディアはすでにPS-02用にフォーマットされていることを示しています。 適切なスマートメディアが挿入されているかどうかを確認してください(この状 態で「STORE(EXECUTE)]キーを押せば、そのスマートメディアからPS-02が 起動します)。

**4.** フォーマットを実行するには、[STORE(EXECUTE)]キーを押してく ださい。

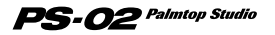

"FMTING"と点滅表示され、フォーマットが開始されます。フォーマットが 終了すると、ソングメニューに移行します。

これで作業用スマートメディアが作成できました。以下の操作には、この作 業用スマートメディアを使用し、本体に付属のスマートメディアは安全な場 所に保管しておくことを強くお勧めします。

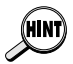

**そ の 他 の 特 殊 機**

**能**

- ・ この操作でフォーマットしたスマートメディアは、起動用または作業用スマー トメディアとして利用できます。
	- ・ この操作でフォーマットを行った場合、現在PS-02のメモリーに記憶されて いるリズムトラックのパターンデータ+ソングデータ、ドラム&ベースの音色 データ、パッチデータがスマートメディアにコピーされます(ただし、オーデ ィオデータはコピーされません)。

## **スマートメディアを強制フォーマットする**

ここまでで説明したスマートメディアのフォーマット方法を利用するには、一 度PS-02を正常に起動しなければなりません。ところが、何らかの理由でスマ ートメディアが読めない場合、起動そのものができなくなってしまいます。 このような場合は、スマートメディアを強制的にフォーマットして、あらかじめ コンピューター側のハードディスクなどにバックアップしておいたPS-02のシ ステムファイルをコピーすることで、工場出荷時のスマートメディアと同じ状 態に戻すことができます。強制フォーマットの手順は、次の通りです。

- **1.** PS-02の電源をオフにして、強制フォーマットしたいスマートメディ アを[DATA CARD]スロットに挿入してください。
- **2.**[REC]キーと、[STORE(EXECUTE)]キーを押しながら、PS-02の 電源を入れてください。

ディスプレイに"FORMAT"と点滅表示されます。

**3.** [STORE(EXECUTE)]キーを押してください。 ディスプレイに"SURE?"という確認画面が表示されます。

### **4.**強制フォーマットを実行するには、もう一度[STORE(EXECUTE)]キ ーを押してください。

"FMTING"と点滅表示され、フォーマットが開始されます。 強制フォーマットをキャンセルするには、PS-02の電源をオフにしてくだ さい。フォーマット終了後には、PS-02の電源をオフにして、スマートメデ ィアを抜き出し、必要なファイルをコピーしてください。

#### PS-02 Palmtop Studio *76*

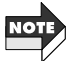

- この操作でフォーマットしたスマートメディアは、あらかじめバックアップ しておいた各種ファイルをコピーしない限り、起動用スマートメディアとし ては利用できません。誤って本体に付属のスマートメディアを強制フォーマ ットしてしまわないように、十分ご注意ください。
- ・ スマートメディアが物理的な損傷を受けている場合、強制フォーマットがで きないことがあります。

### ◆技術資料:スマートメディアのファイル情報

PS-02に付属のスマートメディアには、工場出荷時に次のファイルが記録され ています。

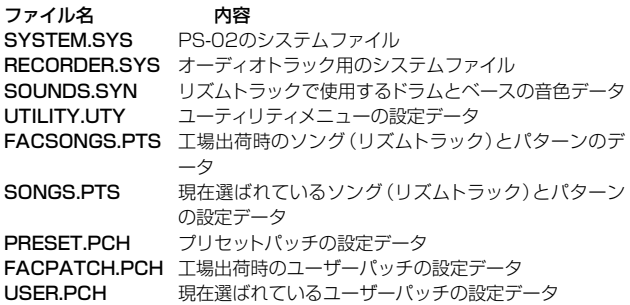

スマートメディア対応のカードリーダーとコンピューターをお持ちの方は、上記 のすべてのファイルを、コンピューター側のハードディスクトにバックアップして おくことを強くお勧めします。

バックアップを作成しておけば、万が一PS-02用に付属のスマートメディアが破 損した場合でも、新しいスマートメディアをPS-02で強制フォーマットして(前項 をご参照ください)、コンピューター側にバックアップされていたすべてのファイ ルをスマートメディアにコピーすることで、工場出荷時と同じ状態のスマートメ ディアが作成できます。

上記の各種システムファイルは、株式会社ズームのWebサイト上にも公開されて おり、無償でダウンロードできます。また、今後は、ドラムとベースの音色データ (SOUNDS.SYNファイル)や工場出荷時のソング(リズムトラック)とパターン データ(FACSONGS.PTSファイル)の新しいバリエーションも、同じWebサイ トで公開していく予定です。

■株式会社ズームのWebサイト http://www.zoom.co.jp

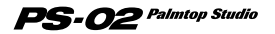

# トラブルシューティング

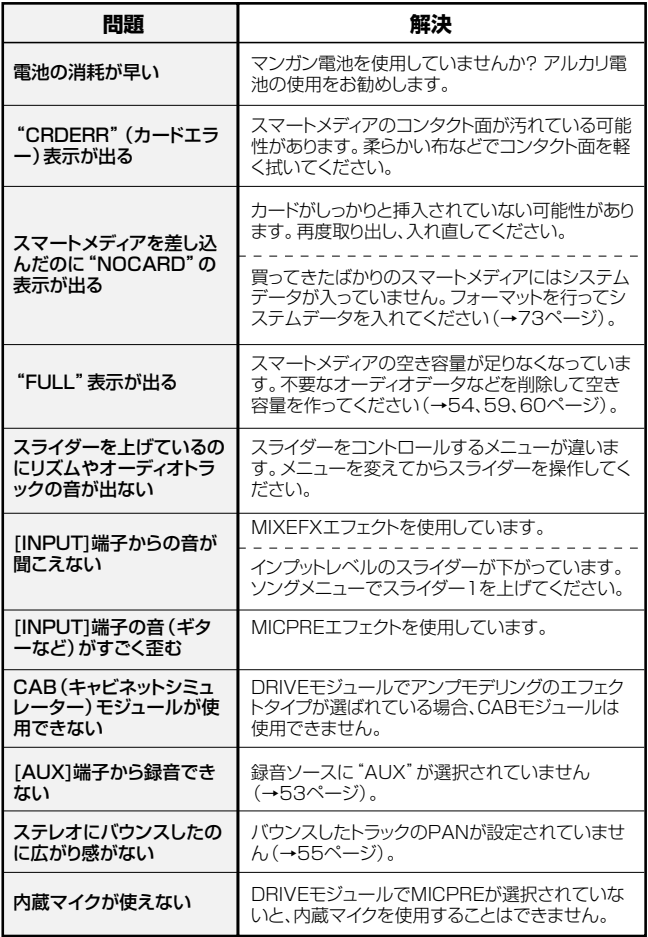

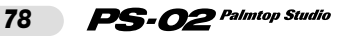

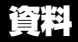

## エフェクトタイプとパラメーター

### DRIVE MODULE

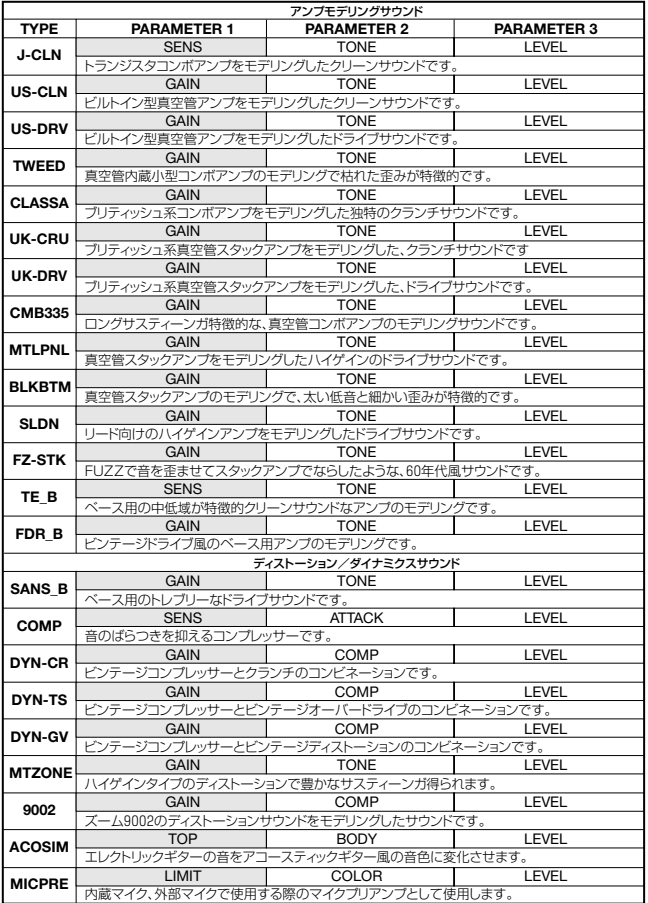

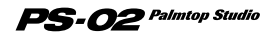

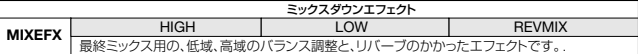

網掛け部分はエフェクトモードでイージーエディットでエディットできるパラメータです。 � 。<br>※ミックスダウンエフェクトはリズムトラック、オーディオトラックにのみに効果があります。 ※ミックスダウンエフェクト選択時はINPUT、AUX INからの入力は無効になります。 � …<br>※ミックスダウンエフェクト選択時ドライブモジュール以降を使用することは出来ません。 ※MICPREはマイク専用のゲインに自動的に設定されるため、ギター等を入力した際に歪むことがあります。

#### DRIVE MODULE パラメーター説明

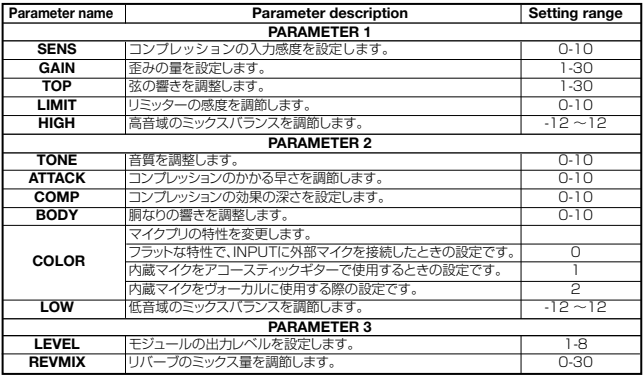

### CABINET SIMULATOR MODULE

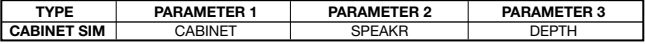

### [CABINET SIMULATOR MODULE パラメーター説明]

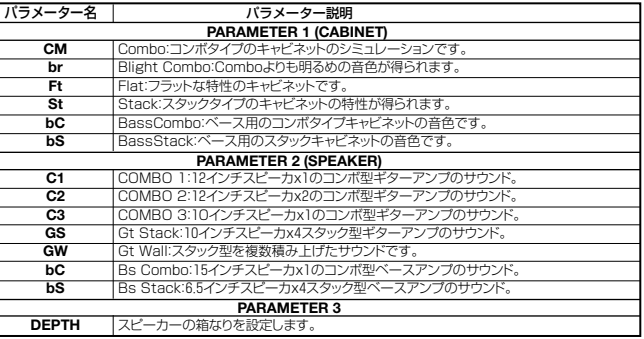

※ドライブモジュールがアンプモデリングのタイプを選択している時は、キャビネットのモジュールは使用することができません。

### ZNR MODULE

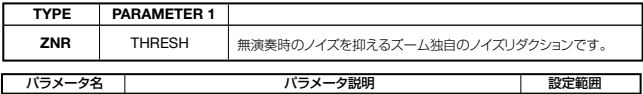

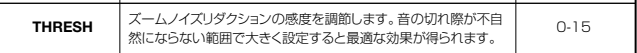

### EQ MODULE (3BAND EQ)

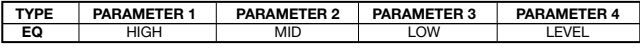

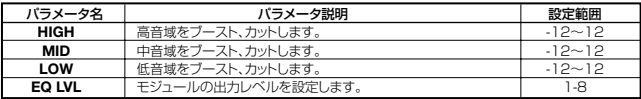

### MODULATION MODULE

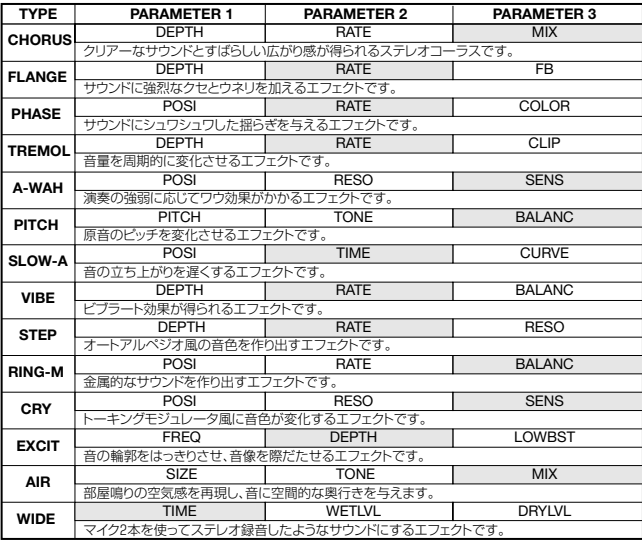

網掛け部分はエフェクトモードでイージーエディットでエディットできるパラメータです。

**資 料**

### MODULATION MODULE パラメータ説明

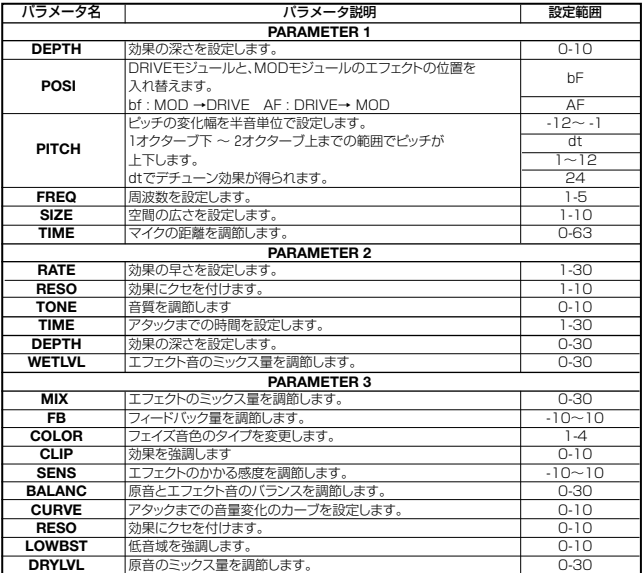

### REVERB MODULE

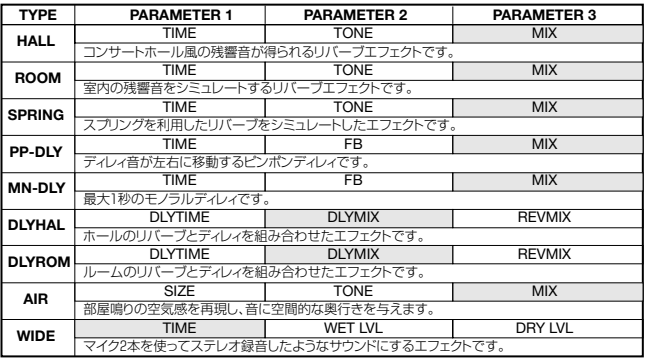

網掛け部分はエフェクトモードでイージーエディットでエディットできるパラメータです。

REVERB MODULE パラメータ説明

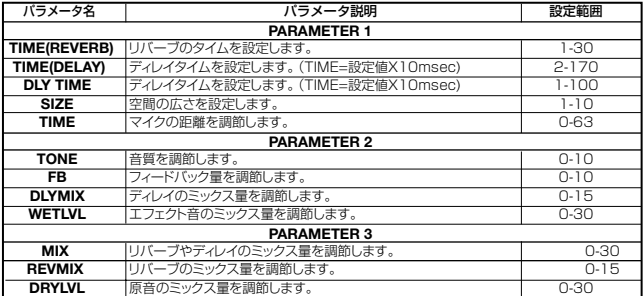

## ドラムキット/ベースプログラム

ドラムキット�

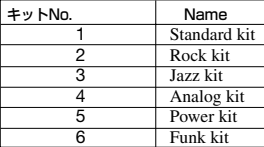

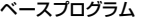

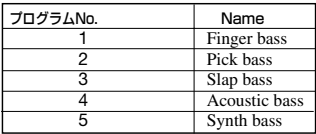

PS-02 Palmtop Studio

## リズムエディット時パターンの並びと表示例

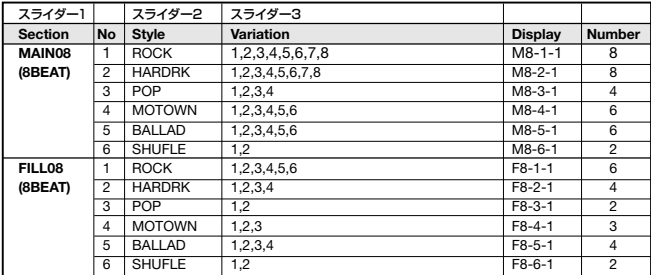

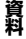

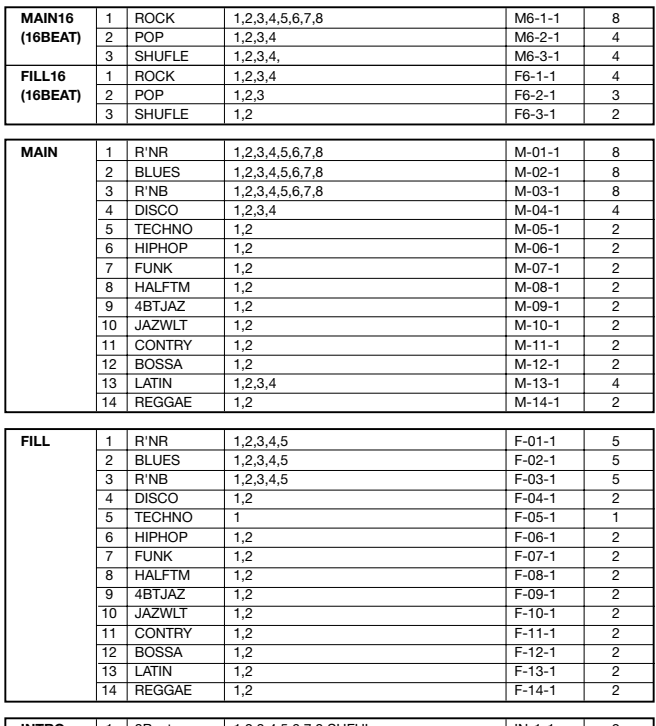

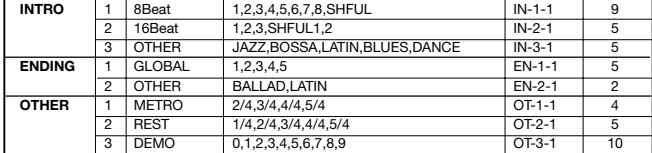

**資 料**

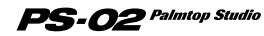

# 仕様

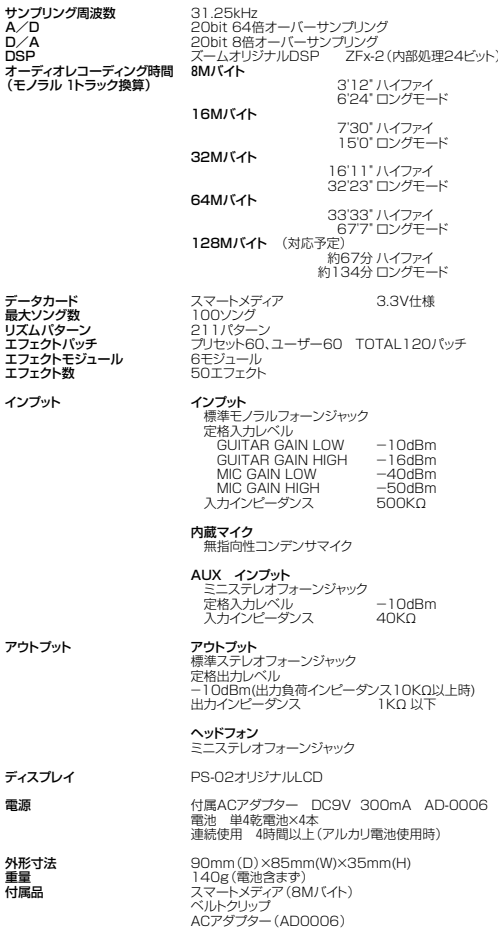

OdBm=0. 775Vrms 

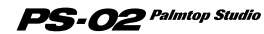

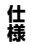

85

# 索引

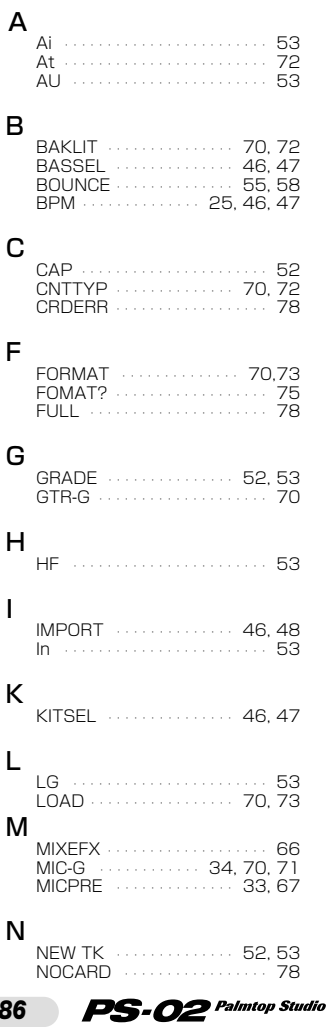

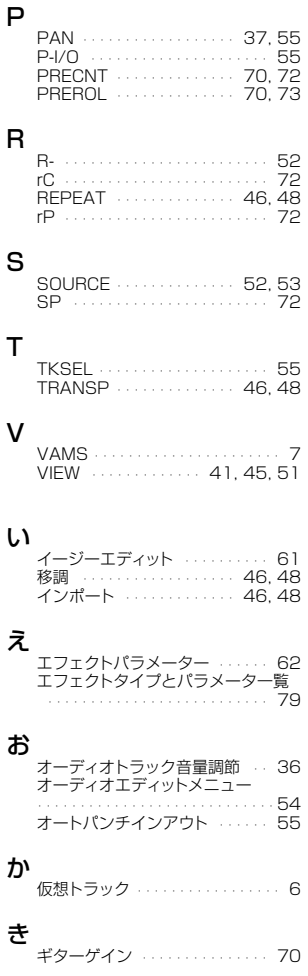

*86*

**索引**

## こ

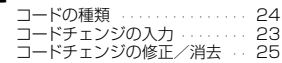

## し

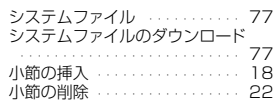

## す

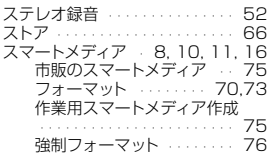

## そ

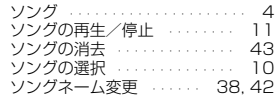

## ち

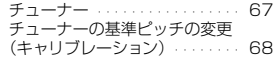

## て

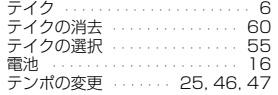

## と

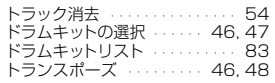

## の

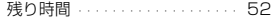

## は

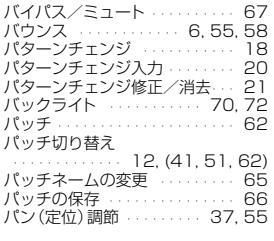

## ふ

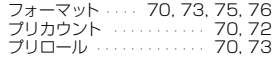

### へ

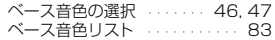

## ま

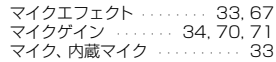

## み

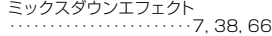

## り

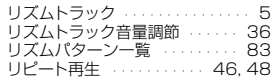

## ろ

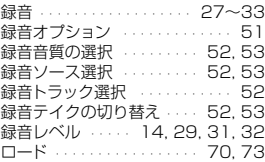

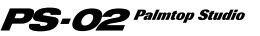

*87*

# 使用上のご注意

#### 他の電気機器への影響について

PS-02は、安全性を考慮して本体からの電波 放出および外部からの電波干渉を極力抑えて おります。

しかし、電波干渉を非常に受けやすい機器や 極端に強い電波を放出する機器の周辺に設置 すると影響がでる場合があります。

そのような場合は、PS-02と影響する機器と を十分に距離をおいて設置してください。

デジタル制御の電子機器では、PS-02も含め て、電波障害による誤動作やデータ破損,消失 など思わぬ事故が発生しかねません。ご注意 ください。

#### お手入れについて

PS-02が汚れたときは、柔らかい布で乾拭き をしてください。

それでも汚れが落ちない場合は、湿らせた布 をよくしぼってふいてください。

クレンザー、ワックスおよびアルコール、ベン ジン、シンナーなどの溶剤は使用しないでく ださい。

#### 故障について

故障したり異常が発生した場合は、すぐに INPUT端子に接続されているケーブルのプラ グかACアダプターまたは電池を抜いて電源を 切り、他の接続されているケーブル類も外して ください。

「製品の型番」「製造番号」「故障,異常の具体的 な症状」「お客様のお名前、ご住所、お電話番号」 をお買い上げの販売店またはズームサービス までご連絡ください。

保証書の手続きとサービスについて

保証期間は、お買い上げいただいた日から1年 間です。

ご購入された店舗で必ず保証書の手続きをし てください。

万一、保証期間内に、製造上の不備による故障 が生じた場合は、無償で修理いたしますので、 お買い上げの販売店に保証書を提示して修理 をご依頼ください。

ただし、つぎの場合の修理は有償となります。

- 1. 保証書のご提示が無い場合<br>2. 保証書にご購入の年月日
- 2. 保証書にご購入の年月日,販売店名の記 述が無い場合
- 3. お客様の取り扱いが不適当なため生じた 故障の場合
- 4. 指定業者以外での修理,改造が不適当な ため生じた故障の場合
- 5. 故障の原因が本製品以外の他の機器にあ る場合
- 6. ご購入後に製品が受けた過度の衝撃によ る故障の場合
- 7. 本製品に起因しない事故や人災および天 災による故障の場合
- 8. 消耗品(電池など)を交換する場合
- 日本国外でご使用になる場合

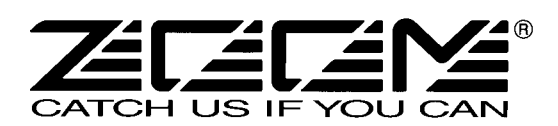

### 株式会社ズーム

〒183-0022 東京都府中市宮西町2-10-2ノアビル1階 TEL: 042-369-7111 FAX: 042-369-7115 ホームページ http://www.zoom.co.jp